# **Uponor**

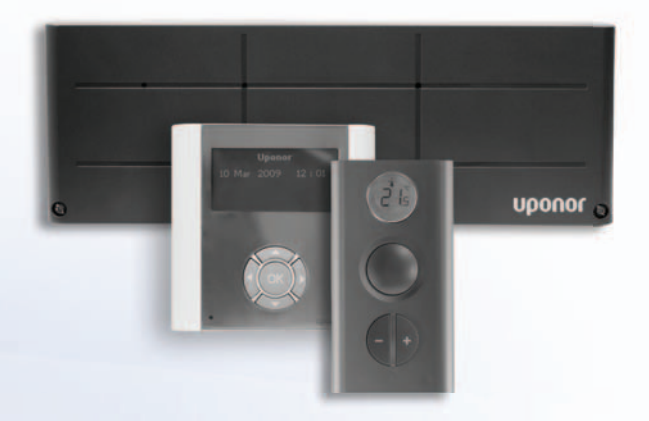

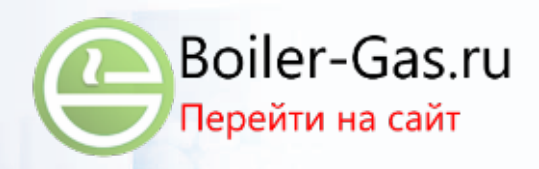

# Система управления<br>Uponor DEM

RU РУКОВОДСТВО ПО МОНТАЖУ<br>И ЭКСПЛУАТАЦИИ

# Содержание

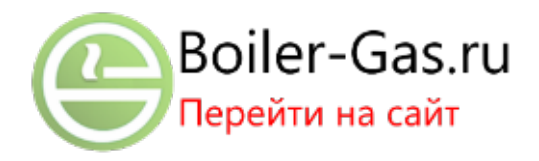

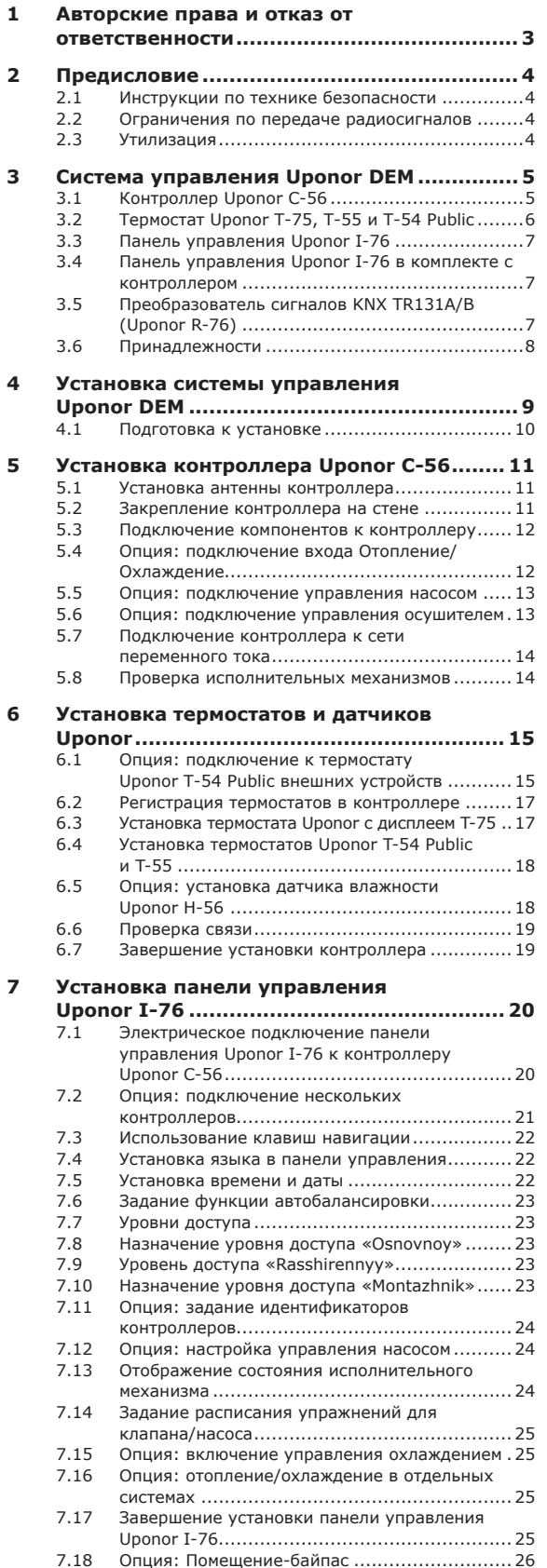

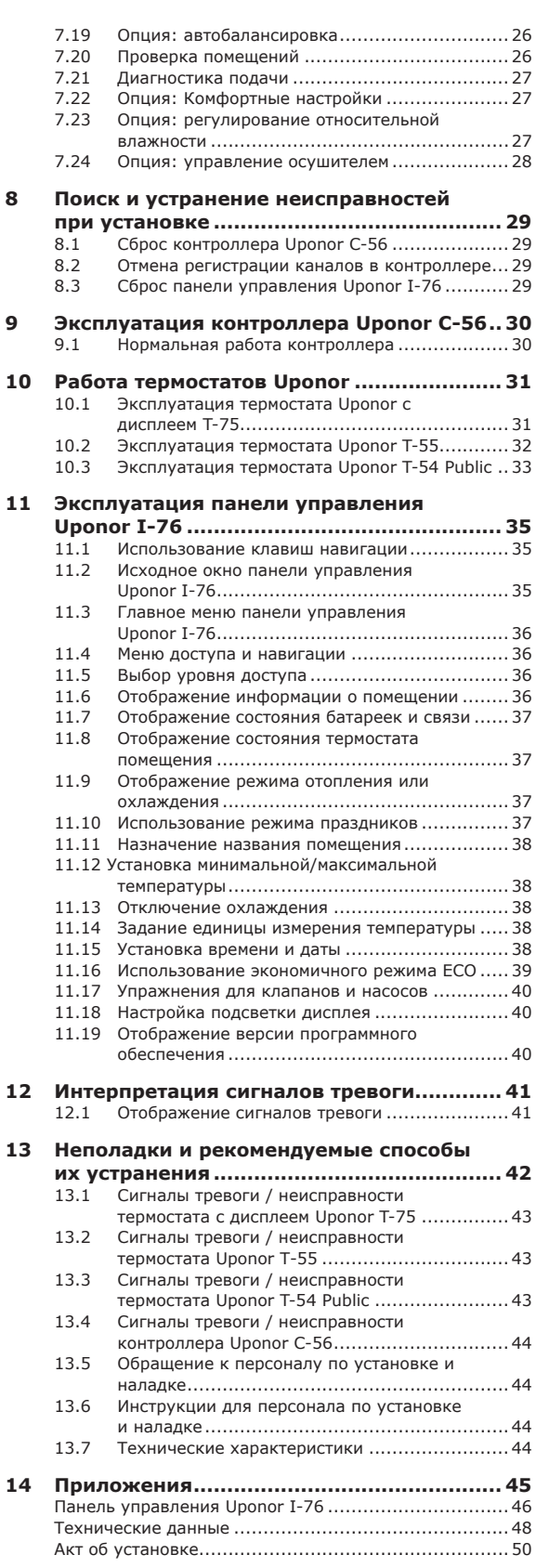

# **1 Авторские права и отказ от ответственности**

Компания Uponor подготовила настоящее руководство по установке и эксплуатации системы управления Uponor DEM, и все его содержание предназначено исключительно для информационных целей. Содержание данного руководства (включая графику, логотипы, значки, текст и изображения) защищено авторским правом и международными законами по авторскому праву и договорами. Используя настоящее руководство, пользователь соглашается соблюдать все законы об авторском праве. Изменение или использование фрагментов настоящего руководства в иных целях является нарушением авторского права компании Uponor, права на товарный знак и прочих имущественных прав.

При составлении настоящего руководства предполагалось, что в процессе эксплуатации будут соблюдены все меры техники безопасности, а при эксплуатации системы управления Uponor DEM и всех отдельных ее компонентов будут выполняться следующие условия.

- Подбор, проектирование, монтаж и ввод в эксплуатацию должны осуществляться уполномоченным и компетентным персоналом в соответствии с имеющимися (на момент установки) инструкциями по установке, предоставленными компанией Uponor, а также в соответствии с действующими нормами строительства и монтажа трубопроводов совместно с другими требованиями и указаниями.
- При работе оборудования температура, давление и (или) напряжение (кратковременно или в течение длительного времени) не должны выходить за пределы, указанные на корпусе оборудования или в инструкциях компании Uponor.
- Оборудование должно находиться по месту его первоначальной установки, а ремонт, перемещение или изменение конструкции оборудования должны осуществляться только при условии предварительного письменного согласия компании Uponor.
- Оборудование должно быть подключено к водяным нагревательным и (или) охлаждающим устройствам, поставляемым компанией Uponor или утвержденным компанией Uponor в качестве совместимых устройств.
- Оборудование не должно подключаться или применяться совместно с устройствами, отдельными компонентами или частями, если их использование не было одобрено или рекомендовано компанией Uponor.
- Перед установкой и вводом в эксплуатацию оборудование не должно иметь признаков нарушения конструкции, неправильной эксплуатации, ненадлежащего хранения, умышленных или непреднамеренных повреждений.

Компания Uponor прилагает все усилия к тому, чтобы информация в данном руководстве была точной; однако точность информации, содержащейся в настоящем документе, не гарантируется. Uponor оставляет за собой право вносить изменения в технические характеристики и функции, описанные в настоящем документе, или прекратить производство описанной системы управления Uponor DEM в любое время без предварительного уведомления. Данное руководство предоставляется на условиях «как есть» без каких-либо гарантий, явных или подразумеваемых. Перед любым использованием данной информации она должна подвергнуться независимой проверке.

**Насколько это допустимо действующим законодательством, компания Uponor отказывается от любых гарантий, явных или подразумеваемых, в частности, подразумеваемых гарантий товарного состояния, пригодности для определенной цели и соблюдения прав собственности.**

Это заявление относится, помимо прочего, к точности, достоверности и корректности данного руководства.

**Ни при каких обстоятельствах компания Uponor не несет ответственности за любые косвенные, специальные, случайные или воспоследовавшие убытки или ущерб, возникающие в результате использования или невозможности использования материалов или информации, содержащейся в руководстве, или по любой претензии, обусловленной ошибкой, упущением или другими неточностями данного руководства, даже если Uponor была предупреждена о возможности таких убытков.**

**Настоящий отказ от ответственности и любые положения, содержащиеся в данном руководстве, не ограничивают законные права потребителей.**

**Contract Contract** 

# $\overline{2}$ Предисловие

Руководство по установке и эксплуатации системы управления DEM Uponor описывает, как установить и использовать компоненты системы.

# 2.1 Инструкции по технике безопасности

#### Предупреждения, используемые в настоящей инструкции

Чтобы обратить внимание пользователя на важные моменты и указания при эксплуатации оборудования Uponor, в настоящей инструкции используются следующие обозначения.

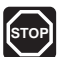

### Осторожно!

Риск получения травмы. Несоблюдение предупреждений категории «Осторожно!» может привести к травмам или повреждениям компонентов.

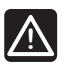

#### Предупреждение!

Несоблюдение предупреждений может вызвать неисправности в работе.

# Меры техники безопасности

При установке и эксплуатации оборудования компании Uponor соблюдайте следующие требования.

- Ознакомьтесь с инструкциями по установке и эксплуатации и строго следуйте им.
- Установка должна производиться только квалифицированным персоналом в соответствии с требованиями местного законодательства.
- Запрещается самостоятельно вносить в конструкцию устройства изменения, не описанные в настоящем руководстве.
- Перед выполнением работ с электропроводкой необходимо отключить устройство от электросети.
- Не используйте воду для чистки деталей устройства.
- Не подвергайте устройство и отдельные его части действию огнеопасных паров или газов.

Предприятие-изготовитель не несет ответственности за поломку или повреждение устройства при несоблюдении указанных инструкций.

#### Электропитание

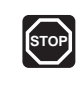

#### Осторожно!

Система Uponor использует питание 230 В, 50 Гц переменного тока. В случае аварии немедленно отключите устройство от сети.

#### Технические ограничения

# Предупреждение!

Во избежание помех не прокладывайте кабели связи / передачи данных вместе с силовыми кабелями, находящимися под напряжением более 50 В.

# 2.2 Ограничения по передаче радиосигналов

В системе Uponor используется радиосвязь. Используемые частоты зарезервированы для подобных применений, и вероятность помех от других источников радиоизлучения очень низка.

Однако в некоторых редких случаях установление высококачественной радиосвязи может оказаться невозможной. Дальность передачи является достаточной для большинства применений, но в каждом здании присутствуют различные препятствия, ухудшающие радиосвязь и снижающие максимальное расстояние передачи. Если существуют проблемы радиосвязи, для устранения редко возникающих проблем Uponor может дополнить систему приспособлениями, такими как усилитель радиосигнала.

# 2.3 Утилизация

Система управления Uponor DEM содержит различные поддающиеся утилизации компоненты. Компания Uponor будет признательна, если компоненты (батарейки, пластмассы и электрические или электронные компоненты) будут отсортированы и отправлены в надлежащий центр утилизации.

# 3 Система управления Uponor DEM

Система Uponor DEM представляет собой систему управления для напольного отопления и охлаждения. Управление уровнем комфорта и температурой в каждом помещении можно объединить через различные компоненты. Для упрощения оптимизации системы можно добавить панель управления Uponor I-76.

#### Пример системы

На рисунке ниже показана система управления Uponor DEM с несколькими вариантами монтажа и термостатами.

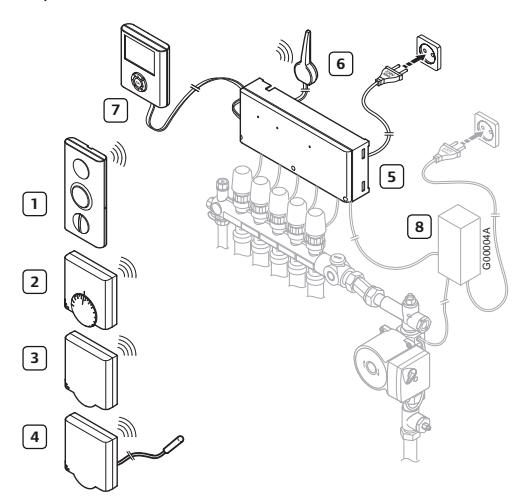

В приведенной ниже таблице описаны компоненты при типовом монтаже. Номера позиций соответствуют номерам на рисунке.

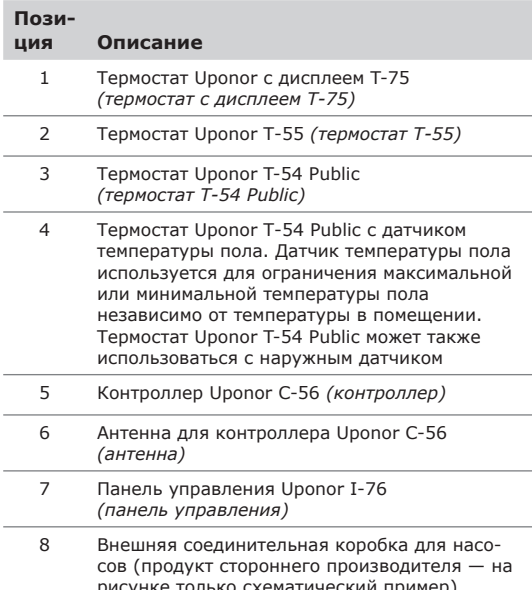

# 3.1 Контроллер Uponor C-56

Контроллер в соответствии с запросами от термостатов управляет работой исполнительных механизмов для осуществления нагрева или охлаждения - в зависимости от настройки интерфейса и информации о температуре, получаемой от термостатов. Контроллер, как правило, размещается рядом с коллекторами гидравлической системы. На рисунке ниже показан контроллер с исполнительными механизмами.

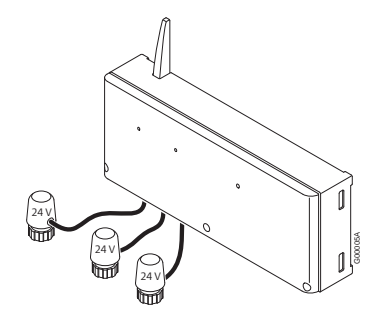

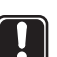

#### Внимание!

С контроллером совместимы только исполнительные механизмы на напряжение 24 В.

Компоненты контроллера Uponor C-56 На рисунке ниже показан контроллер и его компоненты.

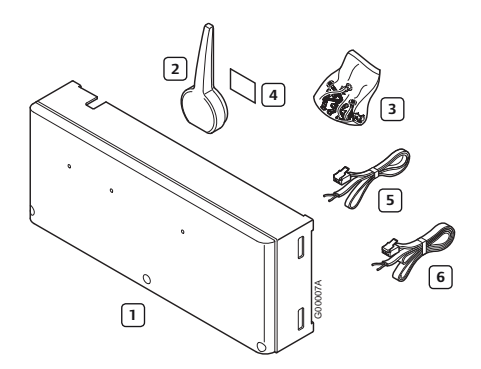

В приведенной ниже таблице описаны компоненты контроллера. Номера позиций соответствуют номерам на рисунке.

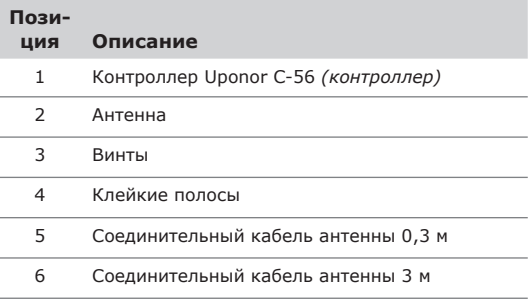

**Contract Contract** 

# **3.2 Термостат Uponor Т-75, Т-55 и Т-54 Public**

Система управления Uponor DEM использует три вида термостатов для помещений:

- Термостат Uponor с дисплеем T-75
- Термостат Uponor Т-55
- Термостат Uponor T-54 Public

Термостаты поддерживают связь с контроллером по радио и применяются отдельно или в сочетании друг с другом. Для них используется один и тот же тип аккумулятора.

#### **Компоненты термостата Uponor с дисплеем T-75**

Термостат показывает на дисплее температуру окружающего воздуха или заданную температуру. Температура задается с помощью кнопок -/+ на передней панели. На термостат воздействует температура окружающих поверхностей, а также температура окружающего воздуха.

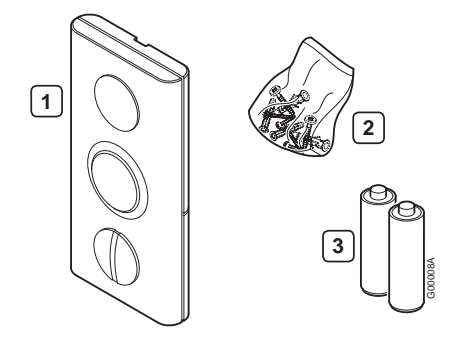

В следующей таблице описываются компоненты термостата. Номера позиций соответствуют номерам на рисунке.

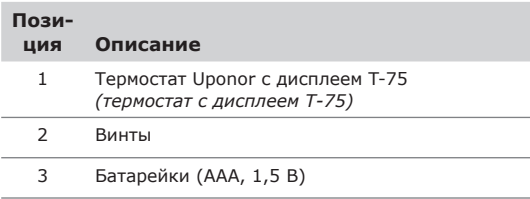

#### **Компоненты термостата Uponor T-55**

Настройка температуры термостата осуществляется с помощью диска с циферблатом, который удаляется для установки минимальной/ максимальной температуры. Положение 21 °C отмечено более длинной линией.

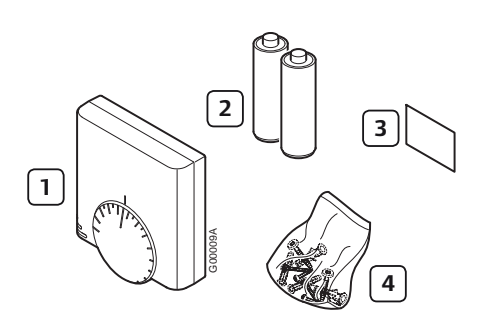

В следующей таблице описываются компоненты термостата. Номера позиций соответствуют номерам на рисунке.

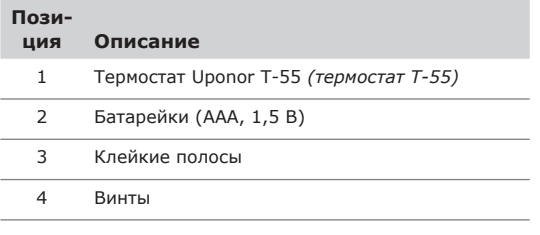

#### **Компоненты термостата Uponor T-54 Public**

Термостат предназначен для мест общественного пользования. Органы управления находятся под крышкой, которую требуется снять, чтобы установить температуру. Когда крышка открыта, включается сигнал тревоги. К термостату T-54 Public, который необходим также при использовании модуля удаленного доступа Uponor R-56, можно подключить внешние датчики для напольного отопления или температуры наружного воздуха. В следующей таблице описываются компоненты термостата.

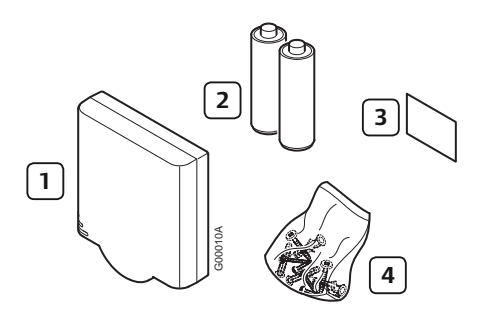

Номера позиций соответствуют номерам на рисунке.

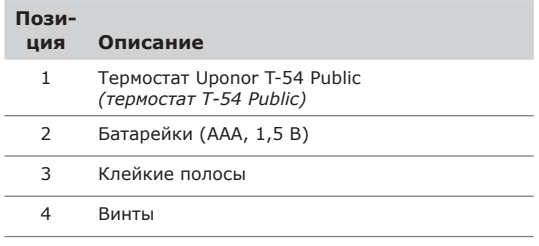

**Contract Contract** 

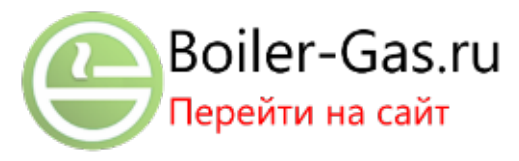

# **3.3 Панель управления Uponor I-76**

#### **Компоненты панели управления Uponor I-76**

Панель управления Uponor I-76 обеспечивает централизованное и оптимизированное управление системой управления Uponor DEM.

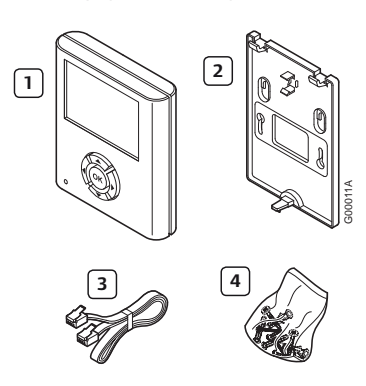

В следующей таблице описываются компоненты панели управления. Номера позиций соответствуют номерам на рисунке.

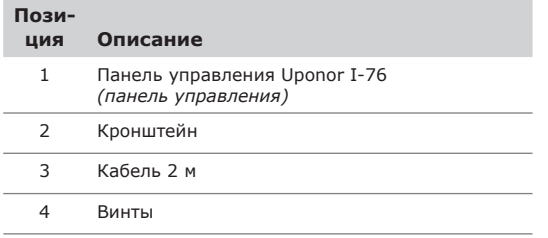

# **3.4 Панель управления Uponor I-76 в комплекте с контроллером**

Панель управления Uponor I-76 можно приобрести в комплекте с контроллером Uponor C-56.

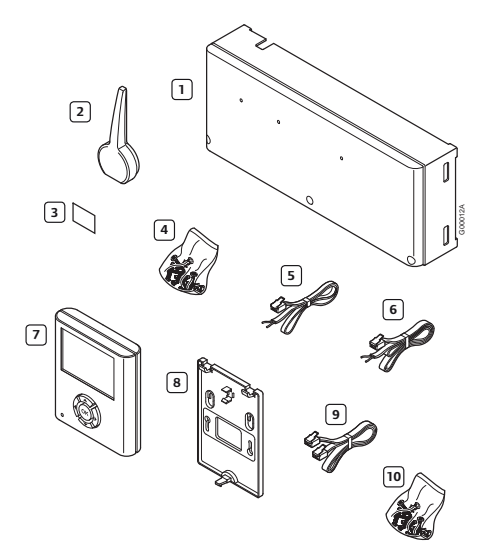

В приведенной ниже таблице описаны компоненты комплекта панели управления с контроллером. Номера позиций соответствуют номерам на рисунке.

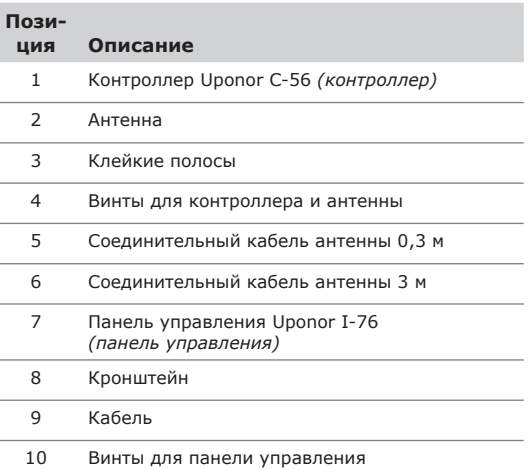

# **3.5 Преобразователь сигналов KNX TR131A/B (Uponor R-76)**

Система управления Uponor DEM поддерживает использование преобразователя сигналов KNX TR131A/B (Uponor R-76) для подключения по протоколу связи сети KNX высокотехнологичных зданий.

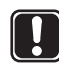

# **ВНИМАНИЕ!**

Для корректной совместной работы с преобразователем сигналов KNX TR131A/B (Uponor R-76) контроллер должен иметь программное обеспечение версии 5.0.13 или более поздней версии.

Контроллеры с датой сборки 0712 или более поздней датой имеют программное обеспечение надлежащей версии. Дата имеет формат ННГГ. Наклейка с датой сборки находится в высоковольтном отсеке под крышкой.

# 3.6 Принадлежности

Uponor предлагает широкий выбор принадлежностей для использования со стандартным ассортиментом изделий.

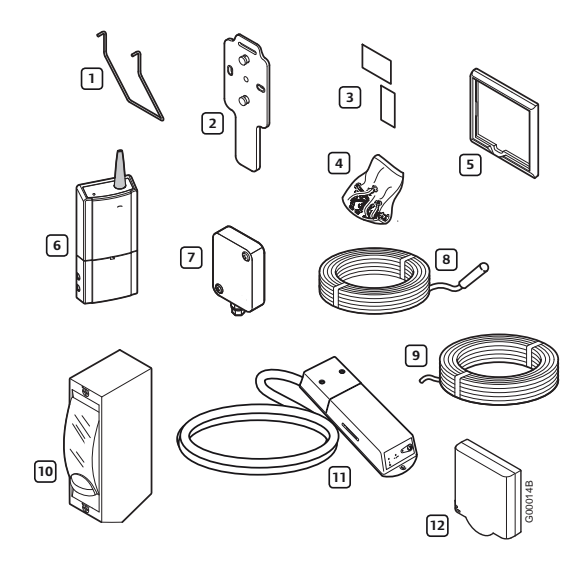

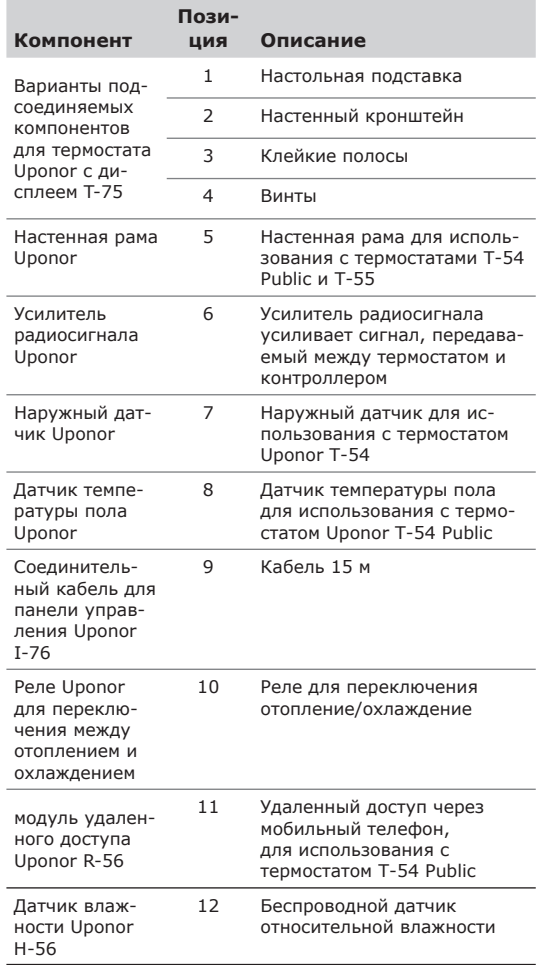

# **4 Установка системы управления Uponor DEM**

#### **Система управления Uponor DEM**

Для достижения наилучших результатов при установке Uponor рекомендует использовать описанную ниже последовательность действий.

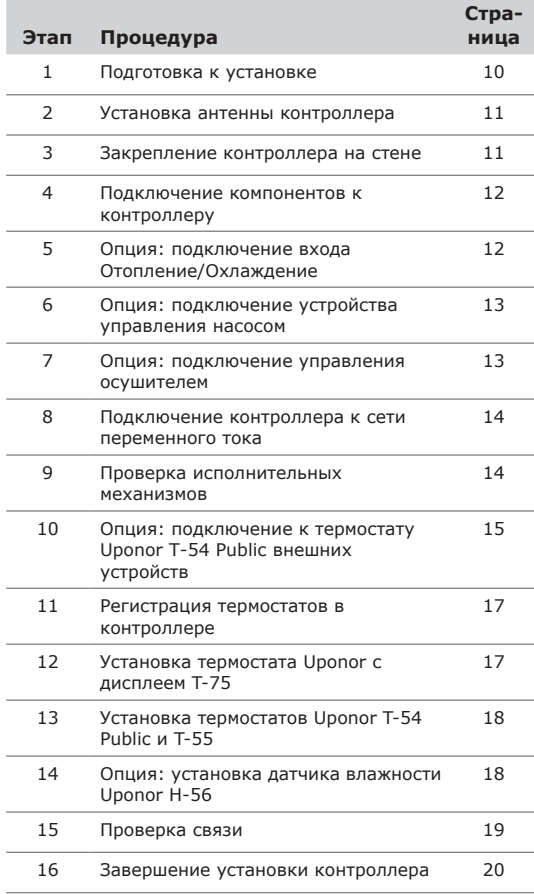

### **Панель управления Uponor I-76**

Для установки панели управления Uponor I-76, соблюдайте описанную ниже последовательность действий.

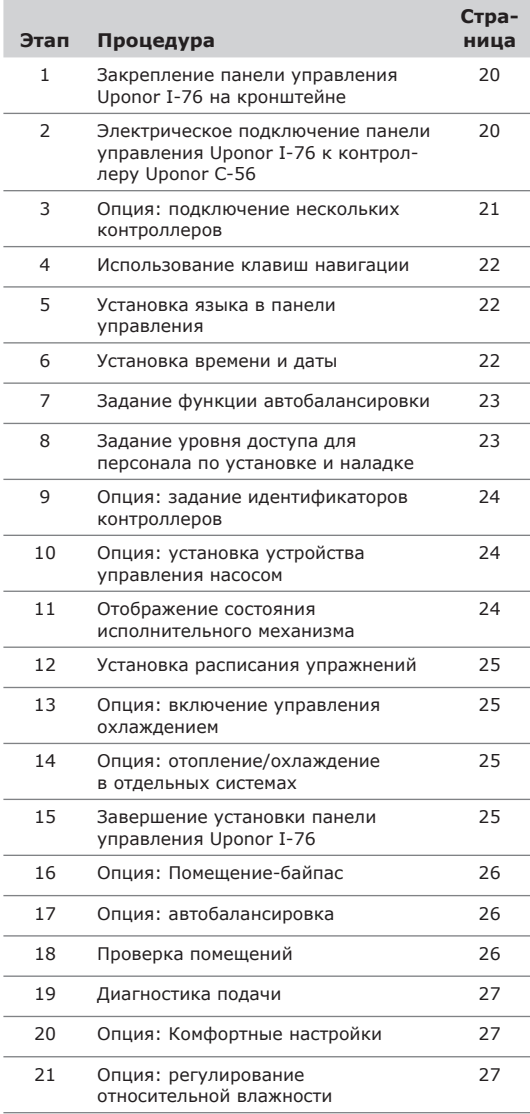

**Contract Contract** 

# Пример установки

На рисунке с примером ниже показан термостат с дисплеем Т-75 №01 с каналами управления 01а, 01b и 02a, 02b. Внешние датчики, подключенные к термостату Т-54 Public №01 и №10 передают температуру пола в контроллер. Термостат Uponor с дисплеем Т-75 №03 управляет каналами  $03 \times 04$ .

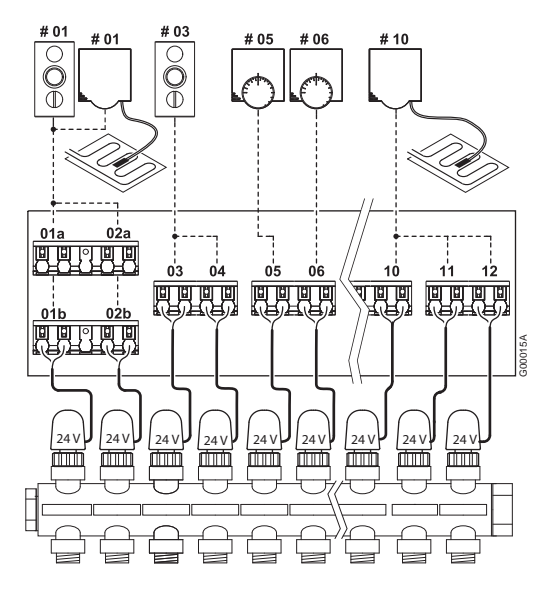

: Соединение радио/программа : Кабельное соединение

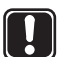

# Внимание!

С контроллером совместимы только исполнительные механизмы на напряжение 24 В.

# 4.1 Подготовка к установке

Перед установкой компонентов системы управления Uponor DEM:

- Проверьте содержимое пакетов по упаковоч- $\bullet$ ному реестру на наличие всех компонентов.
- Проверьте, должен ли устанавливаться с термостатом T-54 Public внешний датчик.
- Изучите монтажную схему в конце данного  $\bullet$ руководства или на внутренней стороне крышки контроллера.

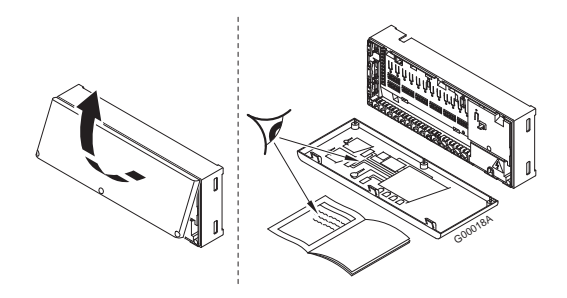

Для определения оптимальных местоположений руководствуйтесь следующими принципами:

- $\bullet$ Установите контроллер с антенной вблизи каждого коллектора.
- Для обеспечения питания контроллера  $\bullet$ требуется розетка сети переменного тока.
- Защитите места установки от протекающей  $\bullet$ или капающей воды.

# **5 Установка контроллера Uponor C-56**

Ознакомьтесь с рекомендациями по подготовке к установке (*см. раздел 4.1 «Подготовка к установке»*), а также используйте следующие рекомендации при размещении контроллера:

- Установите контроллер непосредственно над коллектором. Проверьте расположение электрической розетки 230 В переменного тока.
- Убедитесь, что крышка контроллера легко снимается.
- Убедитесь, что разъемы и переключатели легко доступны.

Контроллер должен быть прикреплен к стене горизонтально. Существует опасность перегрева, если температура окружающей среды высока или если контроллер закреплен вертикально либо на горизонтальную поверхность, как показано на рисунке ниже.

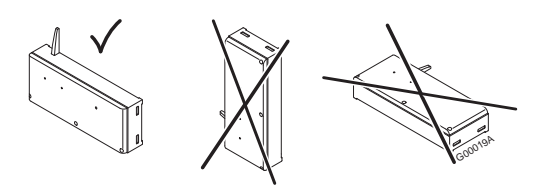

# **5.1 Установка антенны контроллера**

Антенну можно закрепить в задней части контроллера или на стене. Если контроллер устанавливается внутри металлического шкафа, антенна должна полностью находиться вне шкафа, как показано на рисунке ниже.

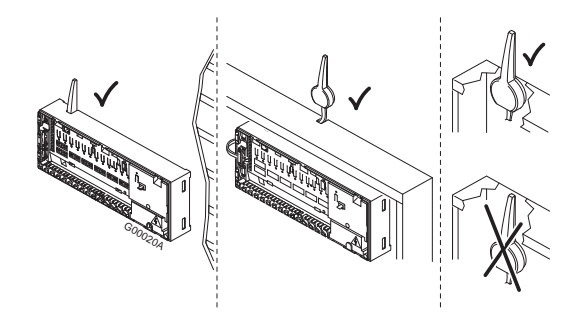

#### **Прикрепите антенну к задней части контроллера**

На рисунке ниже показана антенна, подключенная к задней панели контроллера, с антенным кабелем длиной 0,3 м.

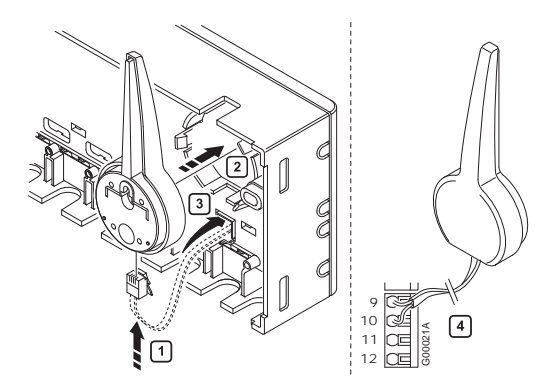

#### **Прикрепите антенну к стене**

При установке антенны на стену можно использовать антенный кабель длиной 3 м. На рисунке ниже показана антенна, закрепленная на стене с помощью винтов или двусторонних клейких полос.

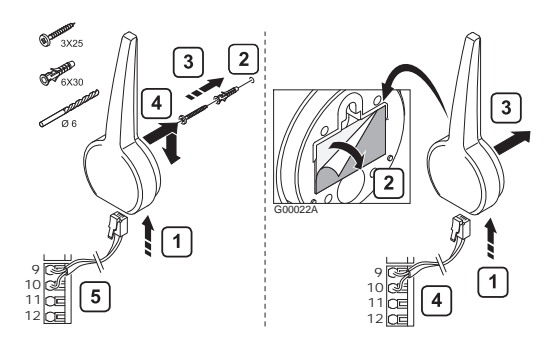

# **5.2 Закрепление контроллера на стене**

На рисунке ниже показан способ закрепления контроллера на стене винтами.

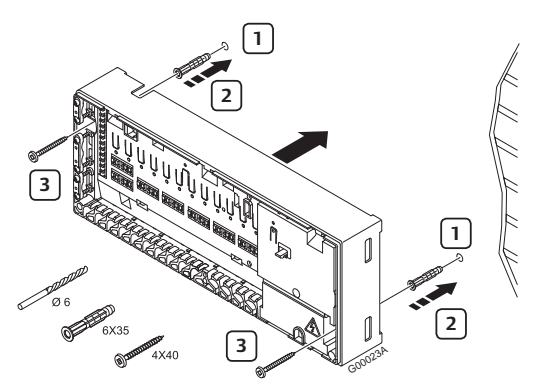

# **5.3 Подключение компонентов к контроллеру**

Обратитесь к монтажной схеме в конце этого документа. На рисунке ниже показано, как контроллер выглядит внутри.

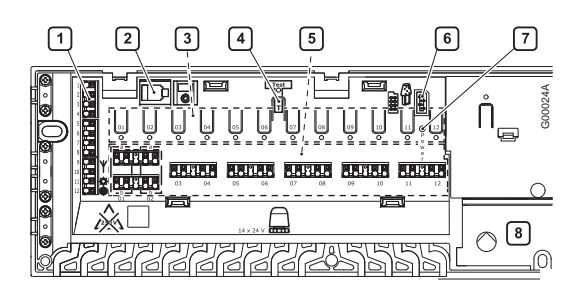

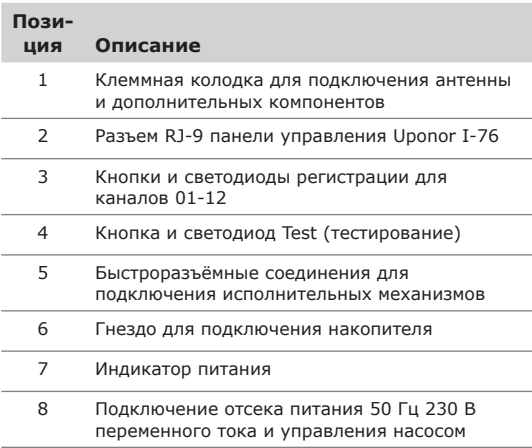

#### **Подключите к контроллеру исполнительные механизмы**

Каждый термостат может регулировать один или несколько каналов. Для упрощения установки и обслуживания Uponor рекомендует подключать исполнительные механизмы, управляемые одним и тем же термостатом, к каналам по порядку.

#### **ВНИМАНИЕ!**

Определите помещение, обслуживаемое каждым контуром в коллекторе, и определите, к какому каналу он должен быть подключен.

# **5.4 Опция: подключение входа Отопление/Охлаждение**

Если система оснащена агрегатом охлаждения (необходимы дополнительные компоненты), то можно управлять переключателем отопления/ охлаждения с помощью контроллера.

Вход Отопление/Охлаждение управляется сухим контактом, который функционирует либо как вспомогательная система управления, либо как двухпозиционное реле.

- Когда реле разомкнуто, система находится в режиме отопления.
- Когда реле замкнуто, система находится в режиме охлаждения.

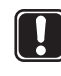

# **ВНИМАНИЕ!**

Во избежание повреждения оборудования не подавайте напряжение на вход Отопление/Охлаждение на контроллере.

На рисунке ниже показаны компоненты системы отопления/охлаждения.

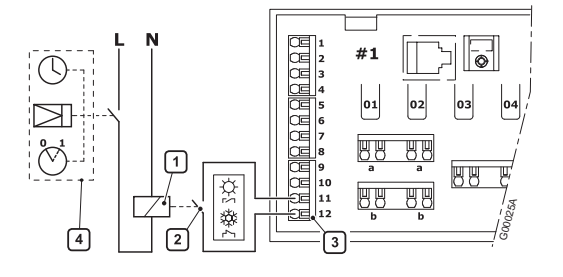

Приведенный ниже список содержит пронумерованные на рисунке элементы.

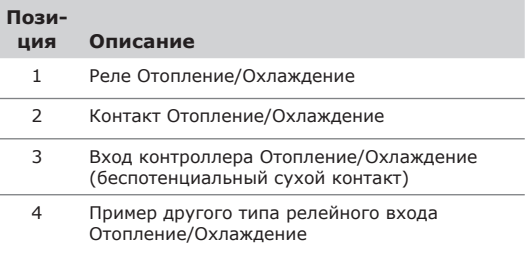

Для получения дополнительной информации см. документацию к реле отопления/охлаждения.

# **5.5 Опция: подключение управления насосом**

Система управления Uponor DEM может управлять циркуляционным насосом, который останавливается, когда отсутствует запрос на отопление или охлаждение.

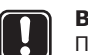

#### **ВНИМАНИЕ!**

Перед выполнением подключения ознакомьтесь с документацией от поставщика насоса и соответствующей монтажной схемой Uponor.

- Контроллер не может обеспечить питание насоса.
- В контроллере для управления циркуляционным насосом используется сухой контакт на клеммной колодке.
- Электрические цепи насоса должны быть защищены автоматическим выключателем с максимальным током 6 А.

На рисунке ниже показано, как подключить управление циркуляционным насосом к контроллеру.

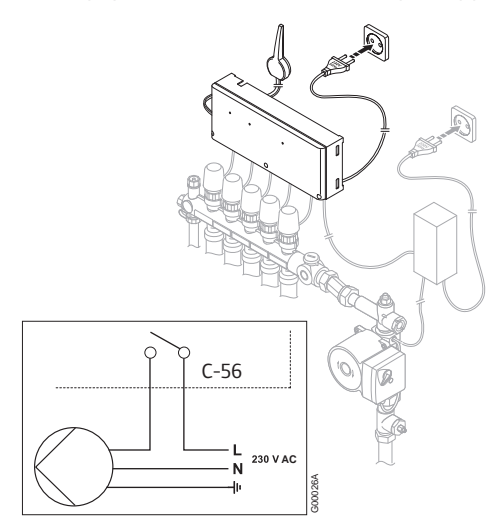

Для подключения управления циркуляционным насосом:

- 1. Убедитесь, что питание отключено.
- 2. Откройте отсек 230 В переменного тока и прикрепите крышку к подвесному кронштейну.
- 3. Подключите провод L от насоса / к насосу через реле.
- 4. Закройте отсек 230 В переменного тока.

Насос, предназначенный для всех коллекторов и контроллеров, можно подключить к ближайшему контроллеру.

Если для каждого коллектора используется отдельный насос, каждый насос можно подключить для запуска от собственного контроллера, как показано на рисунке ниже.

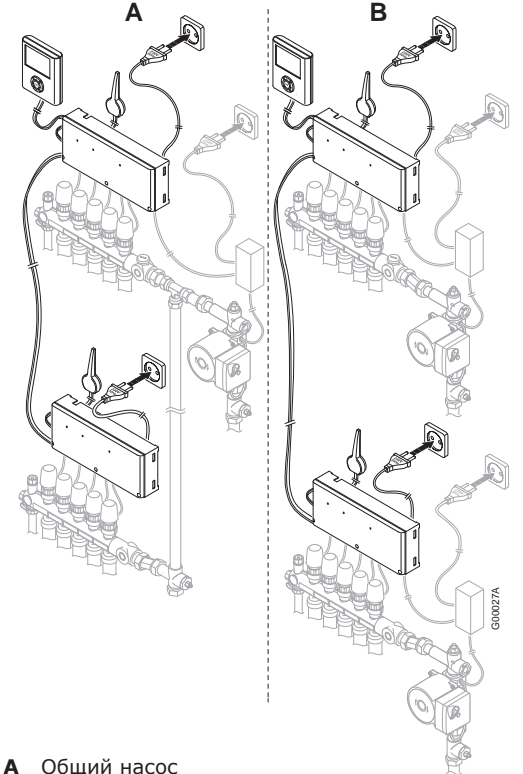

- 
- **B** Отдельные насосы

# **5.6 Опция: подключение управления осушителем**

Система управления Uponor DEM может управлять максимум тремя осушителями — одним на каждый контроллер. Осушитель запускается, когда в режиме охлаждения достигается мертвая зона относительной влажности. Он выключается по истечении минимального времени работы 30 минут и при снижении относительной влажности воздуха до значения, меньшего заданной мертвой зоны относительной влажности.

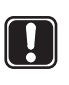

#### **ВНИМАНИЕ!**

Перед выполнением подключения ознакомьтесь с документацией от поставщика осушителя и соответствующей монтажной схемой Uponor.

Для данной цели контроллер использует выход канала 11. Каждый контроллер может управлять только одним осушителем. Выход рассчитан на напряжение 24 В постоянного тока.

Если входом осушителя является сухой контакт, следует использовать реле на 24 В, например реле Uponor H/C, как показано на следующем рисунке:

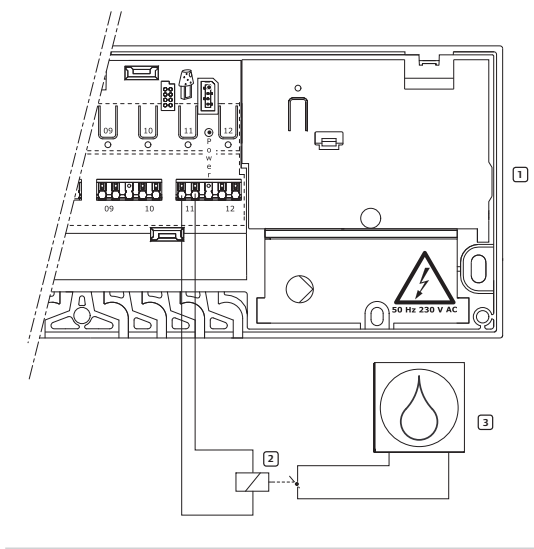

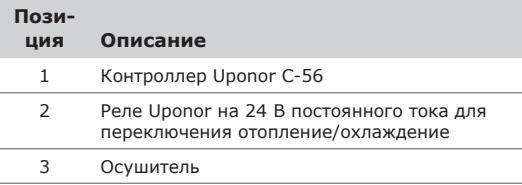

Включение управления осушителем описывается в главе 7.24.

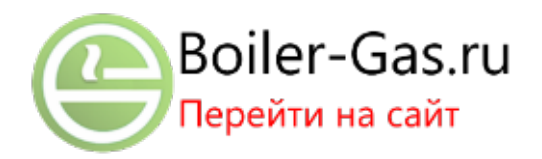

#### $5.7$ Подключение контроллера к сети переменного тока

Для подключения одного контроллера к источнику питания переменного тока:

- 1. Убедитесь, что завершен монтаж проводки для исполнительных механизмов и антенны.
- 2. Убедитесь, что отсек 230 В переменного тока закрыт.
- 3. Подключите вилку контроллера к источнику питания переменного тока.

#### $5.8$ Проверка исполнительных механизмов

Контроллер поддерживает заданную температуру. При изменении температуры исполнительный механизм открывает или закрывает клапан для регулировки подачи тепла.

Для проверки исполнительных механизмов:

1. Нажмите кнопку выбранного канала.

Светодиод загорается. Это означает, что контроллер получает сигнал и запитывает исполнительный механизм в выбранном канале. Время открытия исполнительного механизма составляет около 5 минут.

Если светодиод не загорается, обратитесь к разделу «Устранение неисправностей».

2. Для завершения проверки исполнительного механизма нажмите кнопку проверки два раза или подождите 10 минут, пока система завершит проверку.

# Установка термостатов и датчиков 6 **Uponor**

#### Снабдите термостаты этикетками

Снабдите термостаты этикетками с номерами каналов, по которым они должны осуществлять управление — например, № 02, № 03. В случае системы с панелью управления и несколькими контроллерами укажите также идентификатор каждого из контроллеров - например, 1.02, 1.03, 202203

Для термостата T-54 Public добавьте, если требуется, информацию о датчике температуры пола или наружном датчике.

На приведенном ниже рисунке показано, в каком месте этикетка крепится к термостату.

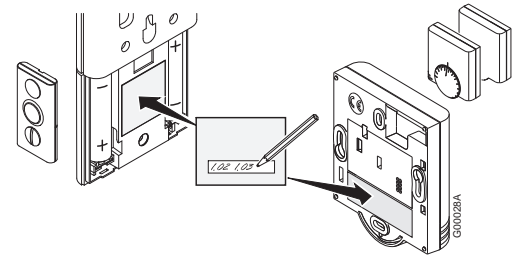

#### Вставьте батарейки

Термостаты всех типов используют две щелочные батарейки 1,5 В типа ААА. Убедитесь, что батарейки правильно установлены в термостаты.

#### Определите положение термостатов

При необходимости настенную раму Uponor можно использовать для скрытия отметок на стене или в распределительном шкафу.

Ознакомьтесь с рекомендациями по подготовке к установке (см. раздел 4.1 «Подготовка к установке»), а также используйте следующие рекомендации для размещения термостатов:

- На внутренней стене  $\bullet$
- На достаточном отдалении от любого источника влаги
- На удалении от любых источников тепла, таких как телевизор, электронное оборудование, камин
- Вне воздействия прямых солнечных лучей
- На удалении от мест, где могут возникать водяные брызги

# 6.1 Опция: подключение к термостату Uponor T-54 Public внешних устройств

В термостате T-54 Public предусмотрен контакт для подключения внешнего устройства, которым может быть датчик температуры пола или датчик наружной температуры (используемый с панелью управления для отображения температуры наружного воздуха). Также можно подключить SMS-модуль R-56.

#### Установите положения переключателей для внешних устройств

Переключатели следует установить в соответствии с функцией термостата, как показано на рисунке.

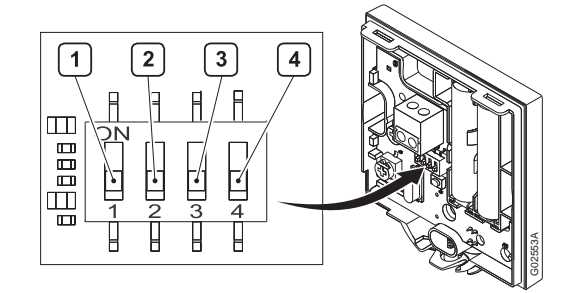

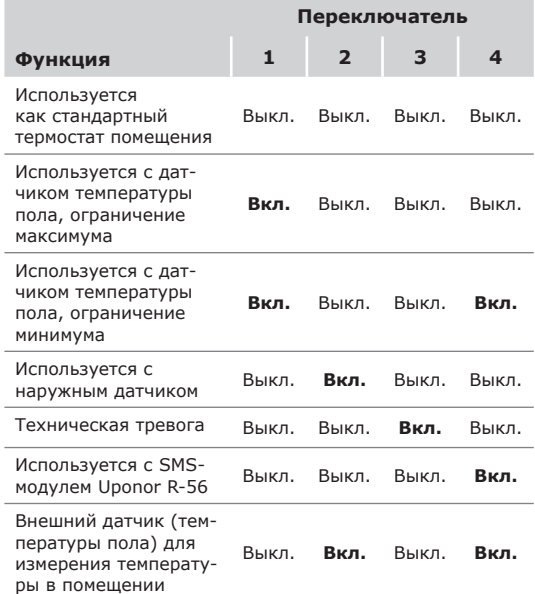

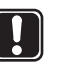

#### Внимание!

Положения переключателей должны быть установлены до регистрации термостата.

# **Пример установки с датчиками температуры пола**

В следующем примере показана установка термостатов в помещении с датчиками температуры пола. Термостаты Т-54 Public № 01 и № 10 подключены к датчикам температуры пола.

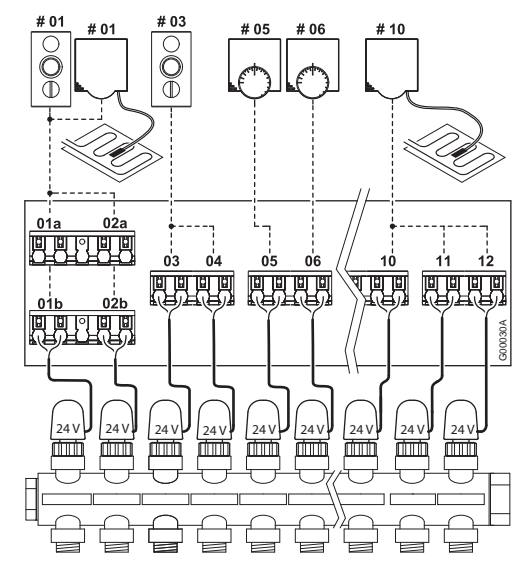

В данном примере термостат с дисплеем T-75 № 01 осуществляет управление через каналы 01a, 01b, 02a, и 02b. Термостат Т-54 Public передает температуру пола в контроллер. Термостат Uponor с дисплеем T-75 № 03 управляет каналами 03 и 04.

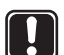

#### **ВНИМАНИЕ!**

Если внешний датчик термостата зарегистрирован для канала, который используется термостатом в помещении, этот термостат должен быть зарегистрирован до регистрации внешнего датчика термостата. Термостат с датчиками температуры пола имеет более высокий приоритет по сравнению с термостатом помещения.

**Выполните электрические соединения внешнего датчика с термостатом Uponor Т-54 Public**

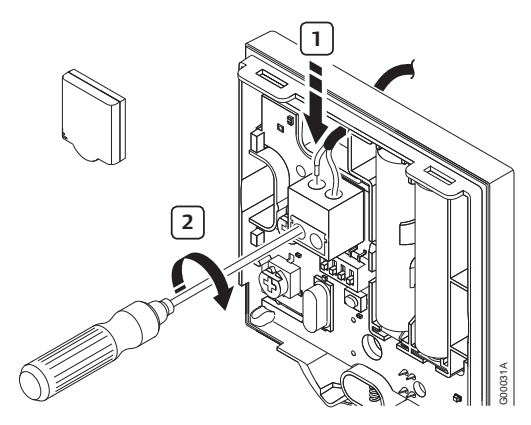

- 1. Подключите кабель от датчика температуры пола или наружного датчика (без полярности).
- 2. Затяните винты для фиксации проводов кабеля.

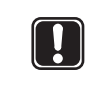

#### **ВНИМАНИЕ!**

Для точного измерения температуры: закрепите наружный датчик на северной стороне здания, где маловероятно воздействие на него прямых солнечных лучей. Не устанавливайте его вблизи дверей, окон и воздуховыпускных отверстий.

#### **Настройте параметры датчика температуры пола**

Термостат Uponor Т-54 Public передает значения от внешнего датчика на контроллер. Температурные параметры можно отрегулировать с помощью потенциометра, как показано на рисунке ниже.

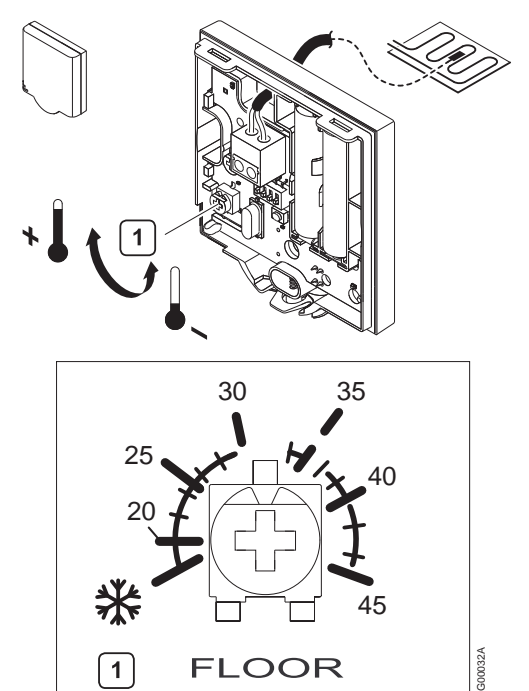

Для установки минимальной или максимальной температуры пола:

1. Выберите необходимую температуру с помощью потенциометра.

# **6.2 Регистрация термостатов в контроллере**

На рисунке ниже показан способ регистрации различных термостатов помещений, связанных с контроллером.

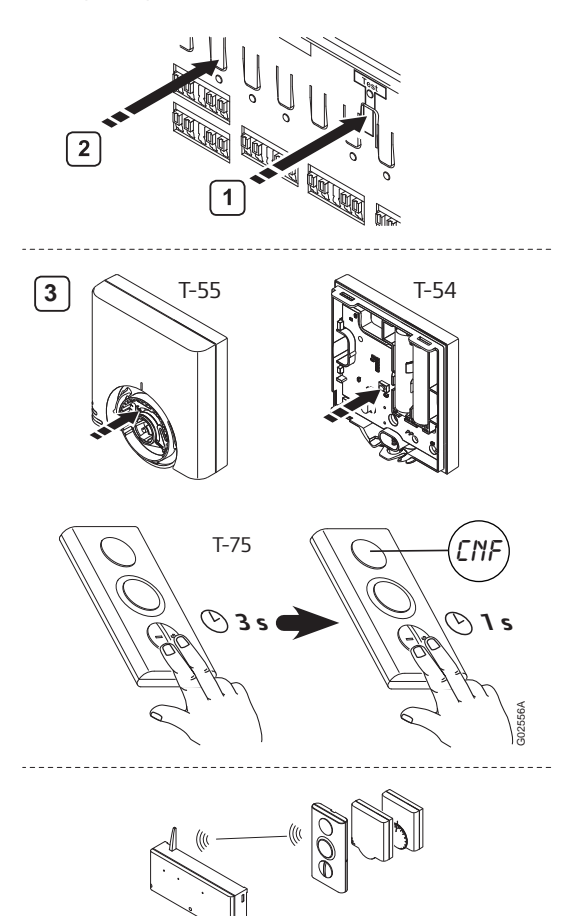

Для регистрации термостатов помещений в контроллере:

- 1. Нажмите и отпустите кнопку **Test** (тестирование) на контроллере. Загорается индикатор тестирования.
- 2. Нажмите кнопку нужного канала или каналов. Светодиод канала замигает.

# 3. **Термостаты T-54 Public и T-55**

 3.1 С помощью остроконечного инструмента слегка нажмите на кнопку регистрации термостата и удерживайте ее нажатой, пока светодиод канала в контроллере начнет гореть постоянно.

# **Термостат T-75**

- 3.1 Одновременно нажмите кнопки **-** и **+** на термостате, пока не появится текст **CNF** (конфигурация).
- 3.2 Еще раз одновременно нажмите кнопки **-** и **+** на короткое время. Светодиод канала на контроллере начинает гореть постоянно.
- 4. Повторите шаги 2 и 3, пока все задействованные термостаты помещений не будут зарегистрированы.

5. Нажмите и отпустите кнопку **Test** (тестирование) для завершения регистрации. Индикатор тестирования погаснет.

Для отмены регистрации ранее зарегистрированных термостатов *обратитесь к разделу 8.2 Отмена регистрации каналов в контроллере*.

# **6.3 Установка термостата Uponor с дисплеем T-75**

# **Закрепление на стене**

Термостат Uponor с дисплеем T-75 можно закрепить на стене с помощью винтов или двусторонних клейких полос, как показано на рисунке ниже.

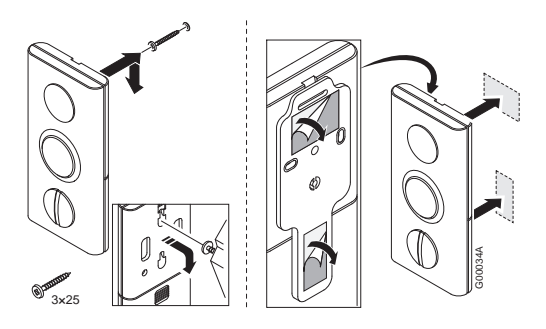

# **Настенный кронштейн**

Термостат можно закрепить на стене настенным кронштейном, как показано на рисунке ниже.

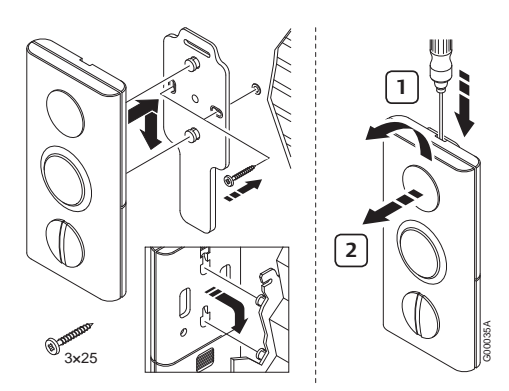

# **Закрепление на настольной подставке**

На рисунке ниже показано, как закрепить термостат на настольной подставке.

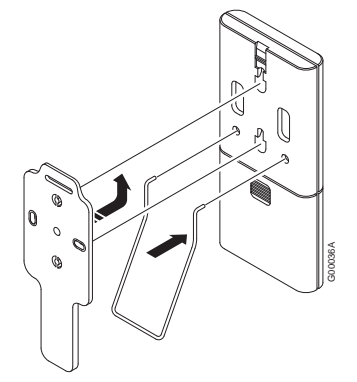

# 6.4 Установка термостатов Uponor Т-54 Public и T-55

#### Закрепление на стене

Термостаты Т-54 Public и Т-55 можно закрепить на стене с помощью винтов или двусторонних клейких полос, как показано на рисунке ниже.

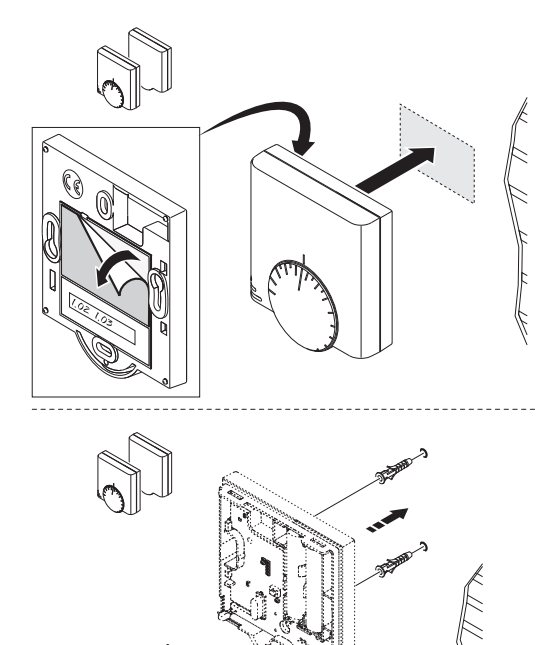

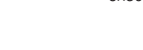

.<br>ര ัดค

์<br>คราว

# Внимание!

Во избежание ложных срабатываний сигнализации убедитесь, что крышка закреплена на термостате T-54 Public надлежащим образом.

# 6.5 Опция: установка датчика влажности Uponor H-56

#### Зарегистрируйте датчик влажности Uponor Н-56 на контроллере

- 1. Нажмите и отпустите кнопку «Test» (тестирование) на контроллере. Загорается индикатор тестирования.
- 2. Нажмите кнопку нужного канала или каналов. Светодиод канала замигает.
- 3. С помощью остроконечного инструмента слегка нажмите на кнопку регистрации датчика и удерживайте ее нажатой, пока светодиод канала в контроллере начнет гореть постоянно.

#### Закрепление на стене

Датчик влажности Н-56 можно закрепить на стене с помощью винтов или двусторонних клейких полос, как показано на рисунке ниже.

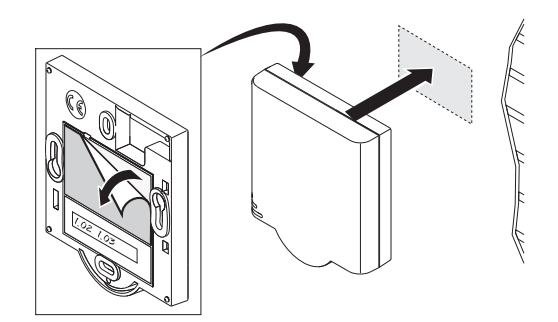

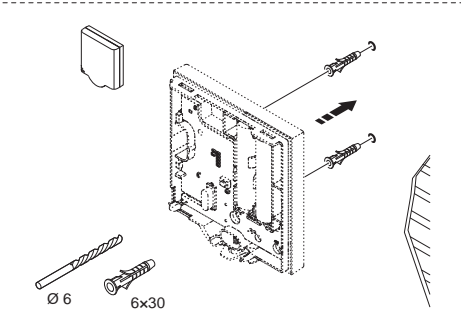

Включение регулирования относительной влажности описывается в главе 7.23.

# **6.6 Проверка связи**

Uponor рекомендует после установки проверить связь между термостатами и контроллером.

На рисунке ниже показано расположение кнопки «Test» (тестирование) на контроллере и кнопок регистрации на термостатах T-54 Public, T-55 и T-75.

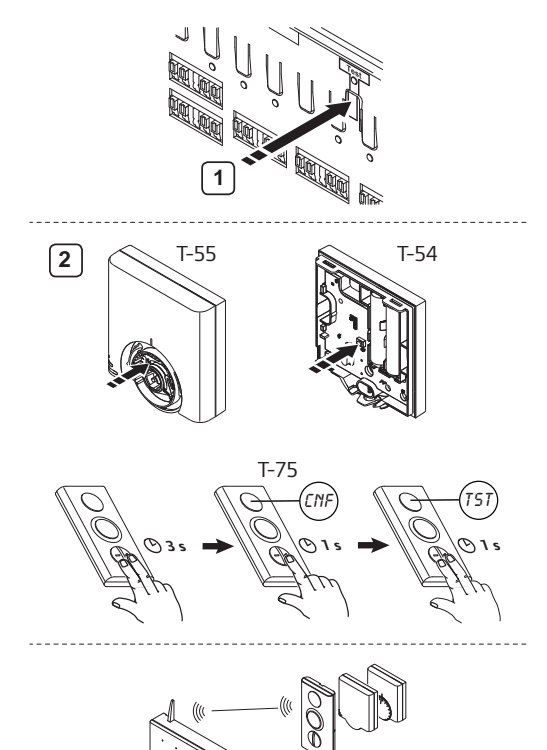

Для проверки связи между контроллером и термостатами:

GO2567A

1. Нажмите и отпустите кнопку **Test**. Загораются светодиоды «тестирование» и каналов с зарегистрированными термостатами.

#### 2. **Термостаты T-54 Public и T-55**

 2.1 С помощью остроконечного инструмента слегка нажмите на кнопку регистрации каждого из зарегистрированных термостатов.

 Связь работает корректно: светодиоды каналов с зарегистрированными термостатами гаснут.

 Связь отсутствует: светодиоды каналов с зарегистрированными термостатами продолжают гореть.

### **Термостат T-75**

- 2.1 Одновременно нажмите кнопки и **+** на термостате, пока не появится текст **CNF** (конфигурация).
- 2.2 Повторно нажмите кнопку **+** на короткое время. Появится текст **TST** (тестирование).
- 2.3 Еще раз одновременно нажмите кнопки и + на короткое время.

 Связь работает корректно: светодиоды каналов с зарегистрированными термостатами гаснут.

Связь отсутствует: светодиоды каналов с зарегистрированными термостатами продолжают гореть.

3. Для выхода из режима проверки: нажмите кнопку «Test».

Когда к одному каналу подключены два термостата, каждый термостат требуется проверить отдельно.

# **6.7 Завершение установки контроллера**

Для завершения установки контроллера:

- 1. Проверьте установку в целом:
	- 1.1 Проверьте правильность установки антенны.
	- 1.2 Проверьте, что на термостаты поступает питание.
- 2. Закройте все крышки контроллеров и термостатов.
- 3. Заполните Акт об установке, содержащийся в данном руководстве.
- 4. Передайте настоящее руководство и всю информацию о системе конечному пользователю.

# **7 Установка панели управления Uponor I-76**

В системах с несколькими коллекторами или более чем 12 каналами следует установить дополнительные контроллеры. Одна панель управления Uponor I-76 поддерживает до трех контроллеров, каждый из которых должен быть оснащен антенной.

#### **ОСТОРОЖНО!**

**!**

Питание переменным током 230 В 50 Гц.

Перед монтажом или заменой электропроводки устройства отключите питание.

Панель управления Uponor I-76 закрепляется на кронштейне, который в свою очередь крепится к стене или крышке контроллера.

#### **Закрепление кронштейна на стене**

На приведенном ниже рисунке показано, как закрепить кронштейн на стене.

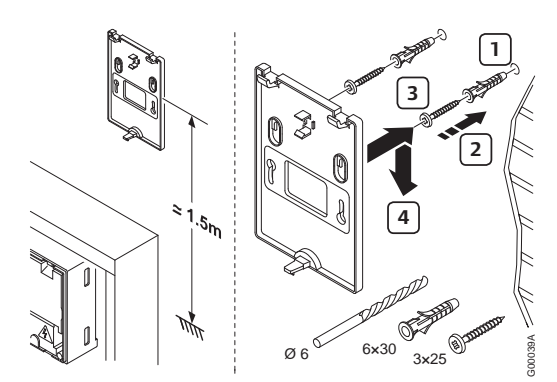

#### **Закрепление кронштейна на крышке контроллера**

На рисунке ниже показан способ закрепления кронштейна на крышке контроллера.

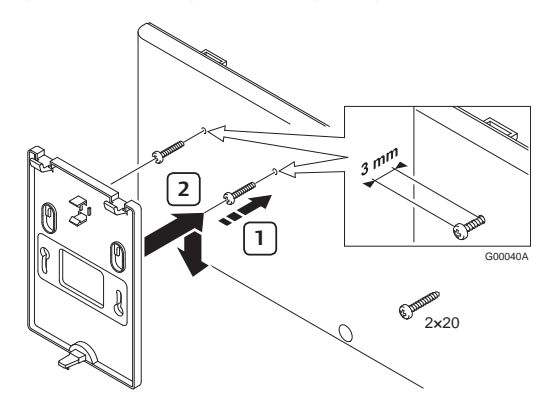

#### **Закрепление панели управления Uponor I-76 на кронштейне**

На приведенном ниже рисунке показано, как закрепить панель управления Uponor I-76 на кронштейне.

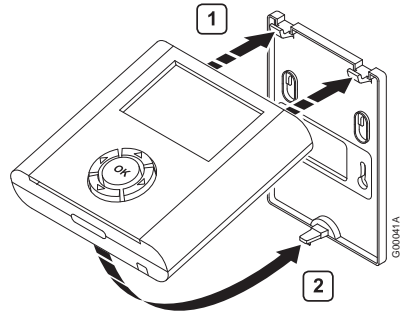

**7.1 Электрическое подключение панели управления Uponor I-76 к контроллеру Uponor C-56**

#### **Использование разъемов RJ-9**

Если расстояние от панели управления до контроллера менее 2 м, используйте кабель 2 м с разъемами RJ-9 на концах, как показано на рисунке ниже.

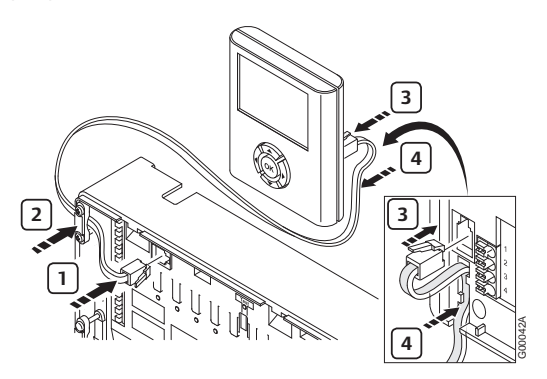

Для соединения панели управления с контроллером кабелем RJ-9:

- 1. Подключите кабель RJ-9 к контроллеру.
- 2. Зафиксируйте кабель в зажиме.
- 3. Подключите кабель RJ-9 к задней части панели управления Uponor I-76.
- 4. Зафиксируйте кабель в направляющей для кабеля.

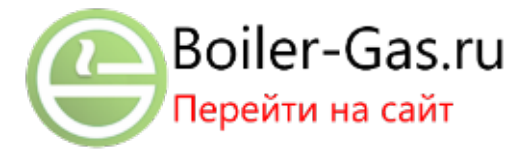

# **Использование кабеля длиной 15 м**

Если расстояние от панели управления до контроллера превышает 2 м, используйте четырехжильный соединительный кабель длиной 15 м или аналогичный кабель, как показано на рисунке ниже.

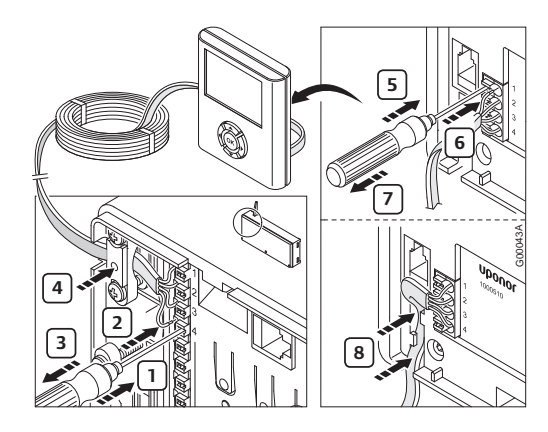

Для соединения панели управления с контроллером соединительным кабелем длиной 15 м:

- 1. С помощью тонкой отвертки откройте соответствующий клеммный контакт.
- 2. Вставьте в него провод.
- 3. Извлеките отвертку.
- 4. После подключения всех проводов зафиксируйте кабель хомутом.

#### **ВНИМАНИЕ!**

Соединение имеет полярность, поэтому контакт 1 контроллера должен соединяться с контактом 1 панели управления и т. д.

# **7.2 Опция: подключение нескольких контроллеров**

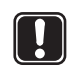

# **ВНИМАНИЕ!**

Подключение нескольких контроллеров требует написания программ для ПО.

К одной панели управления можно подключить до трех контроллеров. Каждому контроллеру требуется антенна, как показано на следующем рисунке.

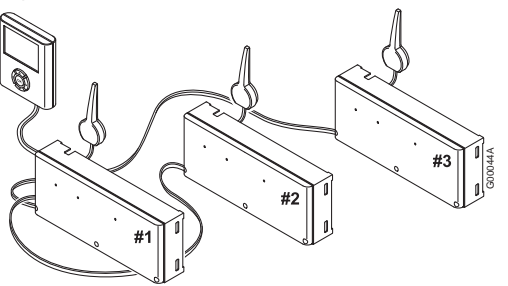

#### На данном рисунке:

- Контроллер № 1 контроллер, подключенный к панели управления.
- Соедините контакты 5 и 6 контроллера № 2 с контактами 5 и 6 контроллера № 1.
- Соедините контакты 7 и 8 контроллера № 3 с контактами 7 и 8 контроллера № 1 или № 2.

Для подключения к панели управления до трех контроллеров:

- 1. Проверьте, что электрические соединения выполнены.
- 2. Убедитесь, что отсеки 230 В переменного тока закрыты.
- 3. Подключите контроллеры № 2 и № 3 к сети переменного тока.
- 4. Убедитесь, что отсеки 230 В переменного тока закрыты.
- 5. Подключите контроллер № 1 к сети переменного тока.

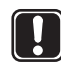

#### **ВНИМАНИЕ!**

Соблюдайте полярность соединения между контроллерами.

# 7.3 Использование клавиш навигации

Каждая из пяти навигационных клавиш интерфейса имеют двойное назначение, как описано в таблице ниже.

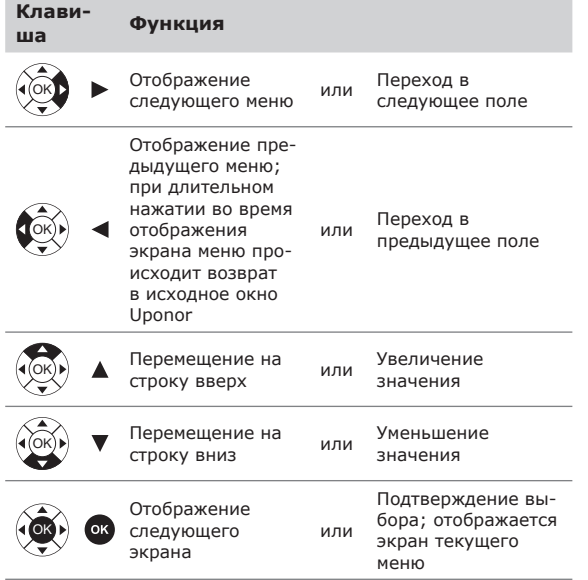

- Для включения подсветки нажмите любую навигационную клавишу.
- Для перехода в главное меню нажмите кнопку OK.

# 7.4 Установка языка в панели управления

При первом включении панели управления отображается меню выбора языка.

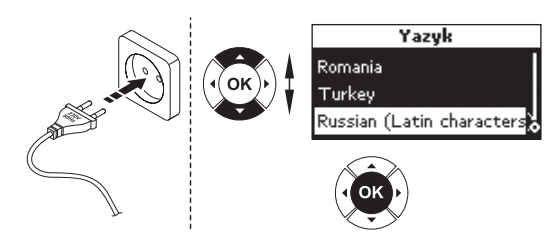

Для доступа к меню выбора языка, когда панель управления уже эксплуатируется:

- 1. На экране Uponor нажмите кнопку ОК для доступа в главное меню Glavnoe menyu.
- 2. Выберите Nastroyki и нажмите ОК.
- 3. Выберите Parametry sistemy и нажмите ОК.
- 4. Выберите Yazyk и нажмите ОК.
- 5. Выберите предпочтительный язык из списка и нажмите ОК для подтверждения выбора.

# 7.5 Установка времени и даты

После задания языка автоматически отображается экран Zadat' datu/vremya.

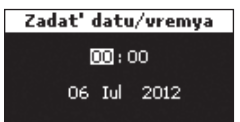

Выберите время и дату с помощью клавиш, как показано на рисунке ниже.

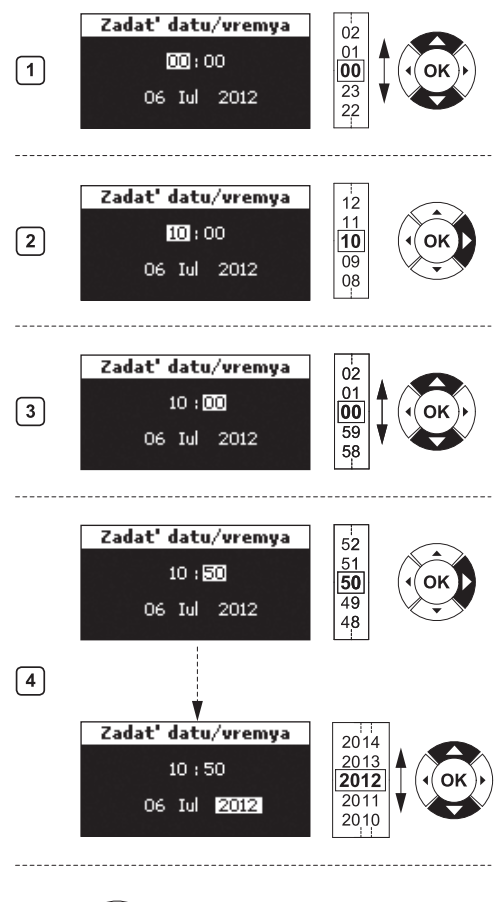

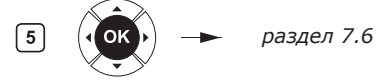

Для задания времени и даты в панели управления:

- 1. Выберите часы.
- 2. Установите текущий час.
- 3. Выберите минуты.
- 4. Задайте минуты и переходите к установке даты.
- 5. Чтобы подтвердить настройку, нажмите **КНОПКУ ОК.**

# **7.6 Задание функции автобалансировки**

Функция автобалансировки снимает необходимость ручной балансировки коллектора при установке. Для работы функции автобалансировки требуется панель управления, она включается при уровне доступа **Montazhnik**.

- 1. На экране Uponor выберите **Glavnoe menyu > Nastroyki > Parametry sistemy > Avtobalansirovka**.
- 2. На экране автобалансировки выберите **Aktivno** и нажмите **OK**. Теперь функция автобалансировки включена.

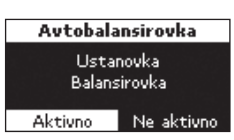

При использовании автобалансировки все балансируемые клапаны коллектора должны быть полностью открыты.

# **7.7 Уровни доступа**

Панель управления Uponor I-76 имеет три уровня доступа:

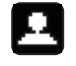

Osnovnoy

Rasshirennyy (значение по умолчанию)

Montazhnik

# **7.8 Назначение уровня доступа «Osnovnoy»**

Уровень «Osnovnoy» предоставляет доступ к информационным меню.

Для назначения уровня доступа **Osnovnoy**:

- 1. На экране Uponor выберите **Glavnoe menyu > Nastroyki > Parametry sistemy > Uroven' dostupa**.
- 2. На экране **Uroven' dostupa** нажмите клавишу ▲ или ▼ для выбора уровня доступа **Osnovnoy** и нажмите **OK**.

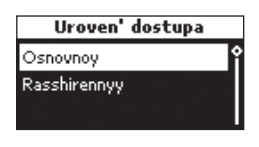

Uroven' dostupa Osnovnoy  $\alpha$ 

3. Чтобы подтвердить выбор уровня **Osnovnoy**, нажмите кнопку **OK**. Снова отображается экран

Uponor, и предоставляется уровень доступа **Osnovnoy**.

# **7.9 Уровень доступа «Rasshirennyy»**

Уровень доступа **Rasshirennyy** выбран по умолчанию. Он предоставляет доступ к следующим элементам:

- Меню «Informaciya»
- Rezhim prazdnikov
- Parametry sistemy (за исключением описанных в разделе 7.10 для уровня «Montazhnik»)

#### Для перехода на уровень доступа **Rasshirennyy** с уровня доступа **Osnovnoy**:

- 1. На экране Uponor одновременно нажмите и держите нажатыми клавиши  $\blacktriangleleft$  и  $\blacktriangleright$ , пока не появится экран **Rasshirennyy** (10 секунд).
- 2. Чтобы подтвердить выбор уровня **Rasshirennyy**, нажмите кнопку **OK**. Экран Uponor отобразится снова.

Для перехода на уровень доступа **Rasshirennyy** с уровня доступа **Montazhnik**:

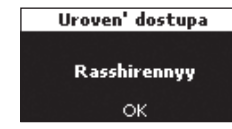

- 1. Не используйте клавиши системы в течение 10 минут и она автоматически вернется к уровню доступа **Rasshirennyy**.
- 2. Либо выберите на экране Uponor **Glavnoe menyu > Nastroyki > Parametry sistemy > Uroven' dostupa**.
- 3. На экране **Uroven' dostupa** нажмите клавишу  $\blacktriangle$  или  $\nabla$ для выбора уровня доступа **Rasshirennyy** и нажмите **OK**.
- 4. Чтобы подтвердить выбор уровня **Rasshirennyy**, нажмите кнопку **OK**. Снова отображается

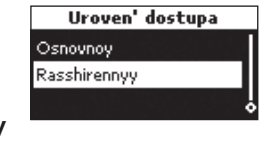

Uroven' dostupa Rasshirennyy оĸ

экран Uponor, и предоставляется уровень доступа **Rasshirennyy**.

# **7.10 Назначение уровня доступа «Montazhnik»**

Уровень доступа **Montazhnik** предоставляет доступ к следующим элементам:

- Меню «Informaciya»
- Настройка всех параметров уровня **Rasshirennyy**
- Автобалансировка
- Проверка помещений
- Отопление/Охлаждение
- Управление насосом
- Идентификатор контроллера
- Помещение-байпас
- **•** Контроль относительной влажности (ОВ, «OV»)

# Для перехода на уровень доступа **Montazhnik** с уровня доступа **Rasshirennyy**:

- 1. На экране Uponor одновременно нажмите и держите нажатыми клавиши  $\P$ и $\blacktriangleright$ , пока не появится экран **Montazhnik** (10 секунд).
- 2. Чтобы подтвердить выбор уровня **Montazhnik**, нажмите кнопку **OK**. Экран Uponor отобразится снова.

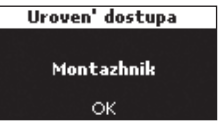

Система автоматически восстановит уровень доступа **Rasshirennyy** через 10 минут бездействия.

- 3. На экране Uponor выберите **Glavnoe menyu > Nastroyki > Parametry sistemy > Uroven' dostupa**.
- 4. На экране **Uroven' dostupa** одновременно нажмите и держите нажатыми клавиши и  $\blacktriangleright$ , пока не появится

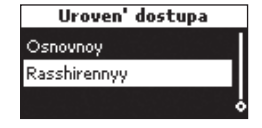

экран **Montazhnik** (10 секунд).

5. Чтобы подтвердить выбор уровня **Montazhnik**, нажмите кнопку **OK**. Снова отображается экран

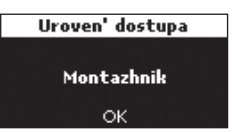

Uponor, и предоставляется уровень доступа **Montazhnik**.

# **7.11 Опция: задание идентификаторов контроллеров**

Идентификаторы контроллеров требуются только при использовании двух или трех контроллеров. Идентификаторы можно задать, только если в панели управления задан уровень доступа **Montazhnik**.

Для задания в панели управления идентификаторов контроллера:

1. На экране Uponor выберите **Glavnoe menyu > Nastroyki > Parametry sistemy > ID kontrollera**.

> После выполнения команды **Sbrosit' ID kontrollera**, перед возвратом на экран **Uponor** требуется выполнить хотя бы одну команду **Zadat' ID kontrollera**.

- 2. Выберите **Sbrosit' ID kontrollera** и нажмите **OK**.
- **ID** kontrollera Sbrosit' ID kontrollera Zadat' ID kontrollera
- 3. Выберите **Da** и нажмите **OK**.

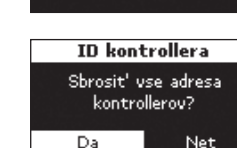

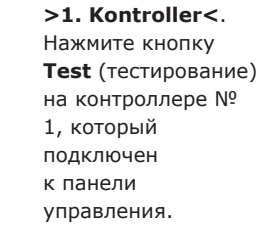

5. Мигает сообщение

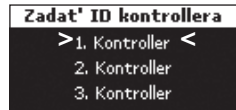

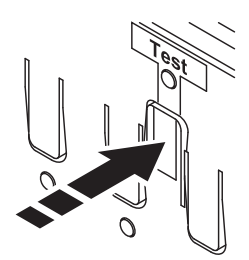

6. Если установлен второй контроллер:

Выберите >**2. Kontroller<**. Нажмите кнопку **Test** (тестирование) на контроллере № 2, который подключен к контактам 5 и 6 контроллера № 1.

7. Если установлен третий контроллер:

Выберите **>3. Kontroller<**. Нажмите кнопку **Test** (тестирование) на контроллере № 3, который подключен к контактам 7 и 8 контроллера № 1 или № 2.

8. После задания идентификаторов для всех контроллеров нажмите **OK** для подтверждения. Отображается экран Uponor.

# **7.12 Опция: настройка управления насосом**

Управление насосом требует настройки, если подключено несколько контроллеров и используется реле насоса.

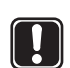

#### **ВНИМАНИЕ!**

Общие насосы не следует подключать к нескольким контроллерам.

Для задания управления насосом через панель управления:

- 1. На экране Uponor выберите **Glavnoe menyu > Nastroyki > Parametry sistemy > Upravlenie nasosom**.
- 2. Выберите **Obschiy** или **Individual'nyy** и нажмите **OK**.

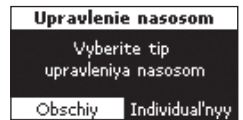

# **7.13 Отображение состояния исполнительного механизма**

Для отображения состояния исполнительного механизма:

- 1. Установите уровень доступа **Montazhnik**.
- 2. На экране Uponor выберите **Glavnoe menyu > Informaciya > Spisok pomesheniy**.

4. Нажмите клавишу со стрелкой «вниз» для перемещения указателя к пункту **Zadat' ID kontrollera** и нажмите **OK**.

**ВНИМАНИЕ!**

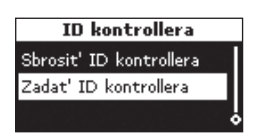

3. Выберите требуемое помещение и нажмите **OK** 

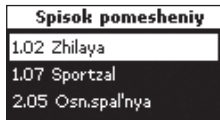

На экране отображается состояние исполнительного механизма:

ОК - нормальная работа.

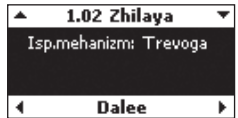

#### Trevoga $-$

обнаружено короткое замыкание или подобная неисправность.

# 7.14 Задание расписания упражнений для клапана/ насоса

Упражнения поддерживают работу клапанов и насосов. Изначально на каждую неделю запланированы 5-минутные упражнения. При необходимости измените эту настройку.

Для задания расписания упражнений:

- 1. На экране Uponor выберите Glavnoe menyu > Nastroyki > Parametry sistemy > **Uprazhnenie Klapan&Nasos.**
- 2. Выберите требуемый параметр и нажмите OK.

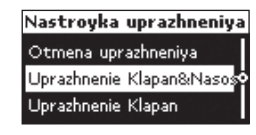

3. Задайте время и дату выполнения упражнений и нажмите ОК.

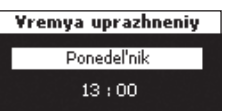

# 7.15 Опция: включение управления охлаждением

Если установлено охлаждение (требуется дополнительное оборудование), в панели управления требуется включить режим охлаждения.

Для включения управления охлаждением в панели управления должен действовать уровень доступа **Montazhnik**. Используйте следующую процедуру:

- 1. На экране Uponor выберите Glavnoe menyu > Nastroyki > Parametry sistemy > Ohlazhdenie dostupno.
- 2. Выберите **Da** и нажмите ОК.

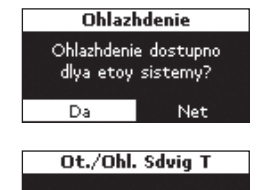

 $1.5^\circ$ 

**Sdvig T** (сдвиг температуры отопления/ охлаждения) и нажмите  $\mathsf{OK}$ 

3. Введите Ot./Ohl.

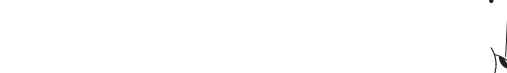

- 4. Выберите:
	- · Avto Otopl./ Ohlazhd.  $-$  nepeключение происходит автоматически от реле отопления/ охлаждения Uponor, полключенного к контроллеру.
- Rezhim Otopl./Ohlazhd. Avto Otopl./Ohlazhd. Prinuditelnoe Otopl. Prinuditeľnoe Ohlazhd.
- Prinuditelnoe Otopl. ручное переключение в режим отопления: информация от реле отопления/охлаждения игнорируется.
- Prinuditel'noe Ohlazhd. ручное переключение в режим охлаждения; информация от реле отопления/охлаждения игнорируется.
- 4. Нажмите ОК. Система автоматически восстановит уровень доступа Rasshirennyy через 10 минут.

# 7.16 Опция: отопление/ охлаждение в отдельных системах

Возможно использование системы управления Uponor DEM для одновременного отопления и охлаждения с применением одного термостата. Такая настройка управления обычно используется при сочетании напольного отопления с потолочными панелями охлаждения.

Для такой конфигурации требуется два контроллера: один настроенный для режима отопления, а другой - для режима охлаждения. Поскольку они работают в разных режимах, контроллеры не должны соединяться.

Следует обратить внимание, что в качестве заданной температуры термостата задается температура отопления. Заданная температура охлаждения задается как заданная отопления плюс сдвиг температуры отопления/охлаждения, как описывается в разделе 7.15 «Опция: включение управления охлаждением». Она создает мертвую зону между отоплением и охлаждением для повышения эффективности и стабильности системы

# 7.17 Завершение установки панели управления Uponor  $I-76$

На рисунке ниже показано, как завершается установка панели управления.

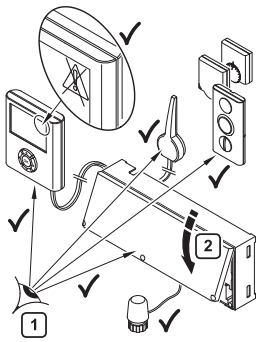

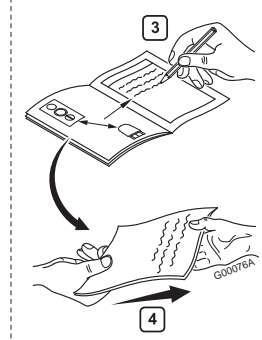

Для завершения установки панели управления:

- 1. Проверьте установку в целом.
	- Проверьте, что на панель управления и термостаты поступает питание.
	- Проверьте отсутствие сообщений о тревоге в панели управления.
- 2. Закройте крышку контроллера.
- 3. Заполните Акт об установке, содержащийся в данном руководстве, и предоставьте полную информацию о системе конечному пользователю.

# 7.18 Опция: Помещение-байпас

Возможно использование для каждого контроллера одного или двух помещений в качестве байпасной линии. Т.е. контуры этого помещения разомкнуты, когда все остальные контуры контроллера замкнуты. Такой режим требуется для некоторых насосов отопления, которым для корректной работы необходим минимальный поток.

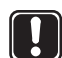

#### **BHUMAHUE!**

Когда для помещения включается режим **VYKL ohlazhdenie**, одновременно в режиме охлаждения отключается возможная настройка **Baypas** (Помешение-байпас).

В режиме отопления функция Ваураѕ работает как обычно.

Для доступа к настройкам Помещение-байпас в панели управления следует установить уровень Montazhnik.

- 1. На экране Uponor выберите Glavnoe menyu > Nastroyki > Spisok pomesheniy > Spisok kontrollerov
- 2. Выберите контроллер из этого списка и подтвердите выбор. нажав ОК.

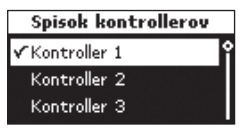

3. Выберите соответствующее помещение для функции Помещениебайпас.

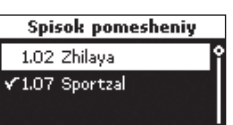

#### 7.19 Опция: автобалансировка

Функция автобалансировки снимает необходимость ручной балансировки коллектора при установке. Принцип автоматической балансировки состоит в том, что энергия, которая требуется каждому контуру, распределяется импульсами. Длительность импульсов в каждом контуре вычисляется по фактической потребности в отоплении данного помещения. Для функции автобалансировки требуется установить в панели управления уровень доступа Montazhnik. Для включения функции автобалансировки в панели управления:

1. На экране Uponor выберите Glavnoe menyu > Nastroyki > **Parametry sistemy >** Avtobalansirovka.

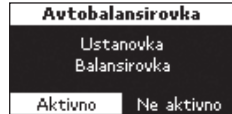

2. На экране Avtobalansirovka выберите **Aktivno** и нажмите ОК. Теперь функция автобалансировки включена.

При использовании автобалансировки все балансируемые клапаны коллектора должны быть полностью открыты.

# 7.20 Проверка помещений

Функция проверки помещений проверяет, что контуры и термостаты надлежащим образом сопоставлены друг другу. Эту функция наилучшим образом работает в ночные часы при отсутствии воздействия солнечного света, кухонных приборов и т. д. Она работает только при наличии потребности в отоплении и при включенном отоплении. Можно выбрать помещения, по которым выполняется проверка.

#### Задание параметров проверки помещений

В этом разделе описывается настройка параметров проверки помещений:

- 1. На экране Uponor выберите Glavnoe menyu > Nastroyki > Parametry sistemy > Proverka pomesheniy.
- 2. На экране Proverka pomesheniv выберите Spisok pomesheniv и нажмите ОК.
- 3. На экране Spisok nomesheniy нажатием ОК каждое отдельное помещение можно либо отметить. либо снять с него отметку.

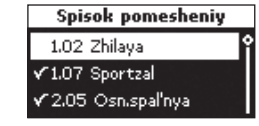

- 4. Вернитесь на экран Proverka pomesheniv. нажав <
- 5. Выберите Vremya Nachalo/Konec и нажмите **OK**
- 6. Установите требуемые значения времени Start и Konec, затем нажмите **ОК** для возврата на экран **Proverka** pomesheniy.

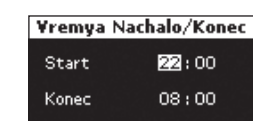

- 7. Выберите Proverka znacheniya и нажмите OK
- 8. Установите требуемые значения Nizhe (уменьшить) и Vyshe (увеличить), затем нажмите ОК для

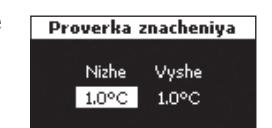

возврата на экран Proverka pomesheniy.

#### **Включение проверки помещений**

Для запуска проверки помещений в панели управления Uponor I-76 требуется установить уровень доступа **Montazhnik**:

- 1. На экране Uponor выберите **Glavnoe menyu > Nastroyki > Parametry sistemy > Proverka pomesheniy**.
- 2. На экране **Proverka pomesheniy** выберите **Zapustit' proverku pomesheniy (Da/Net)** и нажмите **OK**.
- 3. На новом экране **Proverka pomesheniy** можно запустить либо остановить функцию

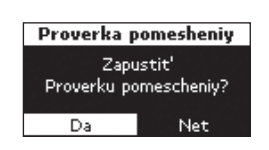

проверки помещений.

Подтвердите выбор нажатием кнопки **OK**.

# **7.21 Диагностика подачи**

Диагностика подачи тепла является вспомогательной функцией, которую можно включить в панели управления Uponor I-76. Эта функция отслеживает поведение системы и выдает предупреждения при недостаточной или чрезмерной подаче тепла в систему. Недостаточная подача означает, что система не может достичь заданной температуры в одной или нескольких зонах. Причина может заключаться в недостаточной температуре теплоносителя или низкой производительности насоса. С другой стороны, чрезмерная подача вызывается слишком высокой температурой носителя.

Для включения диагностики подачи:

- 1. На экране Uponor выберите: **Glavnoe menyu > Nastroyki > Parametery sistemy > Diagnostika podachi**.
- 2. На экране **Diagnostika podachi** выберите **Aktivno** и нажмите **OK**.

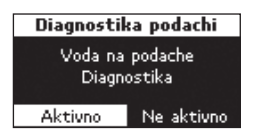

# **7.22 Опция: Комфортные настройки**

Функция Комфортные настройки добавляет фоновое отопление для повышения уровня комфорта в выбранных помещениях. Таким образом, помещение обогревается, даже если температура помещения превышает заданную температуру. Это предотвращает остывание пола при использовании камина. Следует помнить о необходимости избирательного использования этой функции во избежание напрасного расхода энергии. Для включения функции Комфортные настройки:

- 1. На экране Uponor выберите: **Glavnoe menyu > Nastroyki > Pomescheniya > Komfortnye nastroyki.**
- 2. На экране **Spisok kontrollerov** выберите **Kontroller** и нажмите **OK**.

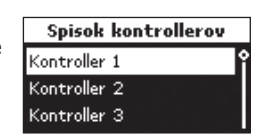

- 3. Выберите помещение, для которого следует применить комфортные настройки, и нажмите **OK**.
- 4. Выберите процент уровня комфорта, используя кнопки А и .
- 5. Подтвердите выбор нажатием кнопки **OK**.

# **7.23 Опция: регулирование относительной влажности**

Система управления Uponor DEM может управлять напольной или потолочной системой охлаждения с учетом относительной влажности в каждом помещении и снижает таким образом опасность конденсации влаги в системах охлаждения.

#### **Включение контроля влажности**

Для включения функции контроля относительной влажности в панели управления Uponor I-76 требуется установить уровень доступа **Montazhnik**.

- 1. На экране Uponor выберите **Glavnoe menyu > Nastroyki > Pomesheniya > Kontrol' OV**.
- 2. На экране **Kontrol' OV** выберите **Aktivatsiya OV** и нажмите **OK**.
- 3. На экране Spisok kontrollerov выберите **контроллер** и нажмите **OK**.

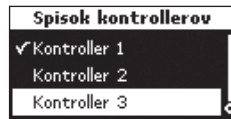

**Spisok pomesheniy** 

Komfortnye nastroyki

 $-0196$ 

Vse 1.02 Zhilaya 1.07 Sportzal

Флажок в этом

примере показывает, что контроль относительной влажности включен хотя бы для одного помещения на контроллере 1.

4. Выберите помещения, для которых требуется включить контроль относительной влажности.

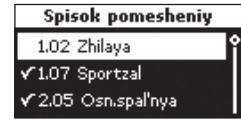

На экране списка помещений нажатием кнопки OK каждое отдельное помещение можно либо отметить, либо снять с него отметку.

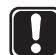

#### **ВНИМАНИЕ!**

Отображаются только те помещения, которые оборудованы датчиком влажности Uponor H-56

# **Заданное значение относительной влажности**

Для задания величины относительной влажности:

- 1. На экране Uponor выберите **Glavnoe menyu > Nastroyki > Pomesheniya > Kontrol' OV**.
- 2. На экране **Kontrol' OV** выберите **Zadannaya OV** и нажмите **OK**.
- **SE PT NO NL IT FR FI ES DK DE RU**
- 3. На экране **Spisok kontrollerov** выберите контроллер и нажмите **OK**.
- 4. В списке **Spisok pomesheniy** выберите помещения, которым требуется назначить заданную величину, и нажмите **OK.**

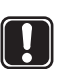

#### **ВНИМАНИЕ!**

Отображаются только те помещения, для которых в предыдущем шаге был включен контроль относительной влажности.

5. Введите **заданную величину относительной влажности** и нажмите **OK**.

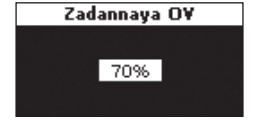

Spisok kontrollerov

**Spisok pomesheniy** 

Kontroller 1 Kontroller<sub>2</sub> Kontroller 3

1.02 Zhilaya 1.07 Sportzal 2.05 Osn.spal'nya

#### **Мертвая зона относительной влажности**

- Для задания мертвой зоны относительной влажности:
- 1. На экране Uponor выберите **Glavnoe menyu > Nastroyki > Pomesheniya > Kontrol' OV**.
- 2. На экране **Kontrol' OV** выберите **Mertvaya zona OV** и нажмите **OK**.
- 3. На экране **Spisok kontrollerov** выберите контроллер и нажмите **OK**.
- 4. Введите значение **Mertvaya zona OV** и нажмите **OK**.

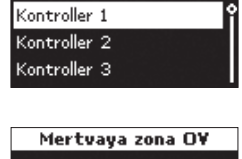

**Spisok kontrollerov** 

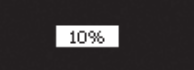

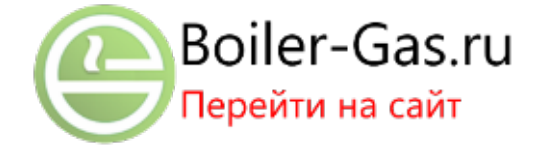

# **7.24 Опция: управление осушителем**

Система управления Uponor DEM может управлять максимум тремя осушителями — одним на каждый контроллер. Осушитель запускается, когда в режиме охлаждения достигается мертвая зона относительной влажности. Он выключается по истечении минимального времени работы 30 минут и при снижении относительной влажности воздуха до значения, меньшего наблюдаемой мертвой зоны относительной влажности.

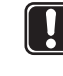

# **ВНИМАНИЕ!**

Не подсоединяйте температурный исполнительный механизм к выходу канала 11 после включения управления осушителем.

Для включения функции управления осушителем в панели управления Uponor I-76 требуется установить уровень доступа **Montazhnik**.

- 1. На экране Uponor выберите **Glavnoe menyu > Nastroyki > Pomesheniya > Kontrol' OV**.
- 2. На экране **Kontrol' OV** выберите **Osushitel'** и нажмите **OK**.
- 3. На экране **Spisok kontrollerov** выберите контроллер и нажмите **OK**.

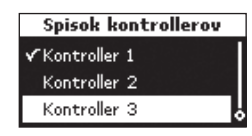

Флажок в этом приме-

ре показывает, что управление осушителем включено в контроллере 1.

4. Выберите **Активно** для назначения функции управления осушителем каналу 11 этого контроллера и нажмите **OK**.

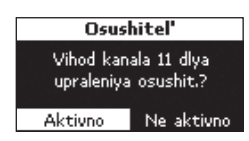

5. Выберите помещения, для которых требуется включить управление осушителями. На экране **Spisok** 

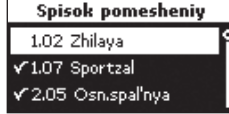

**pomesheniy** нажатием **OK** каждое отдельное помещение можно либо отметить, либо снять с него отметку. По умолчанию охватываются все помещения.

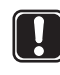

# **ВНИМАНИЕ!**

Отображаются только те помещения, которые оборудованы датчиком влажности Uponor H-56.

# 8 Поиск и устранение неисправностей при установке

В следующей таблице описываются процедуры поиска и устранения неисправностей после установки.

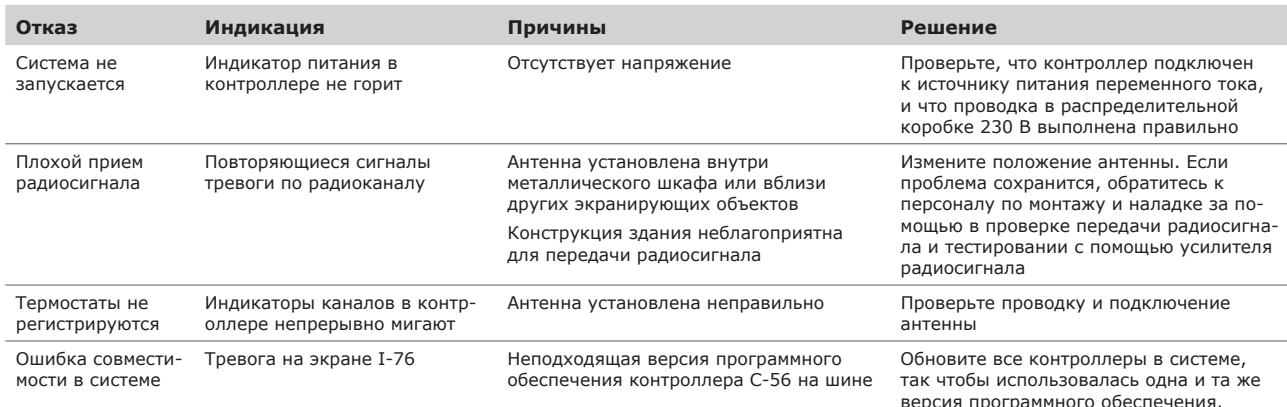

# 8.1 Сброс контроллера Uponor  $C-56$

При наличии таких неисправностей, как неверная регистрация канала, выполните сброс контроллера. На следующем рисунке показано местоположение кнопки сброса контроллера.

Для сброса контроллера:

1. Нажмите кнопку Test (тестирование) и держите нажатой, пока светодиод «тестирование» не начнет мигать, а все остальные светодиоды за исключением индикатора питания не погаснут. Все параметры стираются.

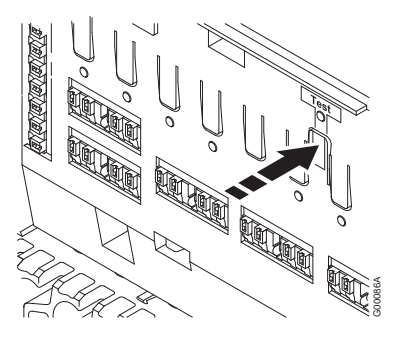

2. После сброса контроллера требуется повторить установку и регистрацию.

#### Отмена регистрации каналов  $8.2$ в контроллере

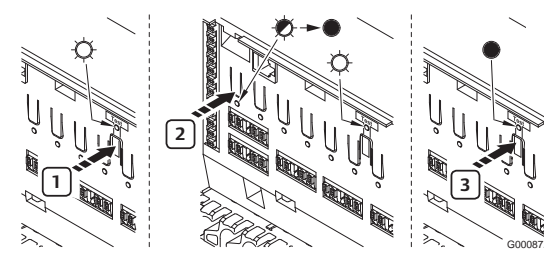

В случае неверной регистрации каналов возможно отменить регистрацию каналов, как показано на рисунке ниже.

Для отмены регистрации канала:

- 1. Нажмите кнопку Test. Загораются светодиоды «тестирование» и каналов с зарегистрированными термостатами.
- 2. Выберите канал для отмены регистрации, нажмите кнопку и удерживайте ее нажатой, пока светодиод не начнет мигать и не погаснет.
- 3. Нажмите кнопку Test для завершения регистрации. Индикатор «тестирование» погаснет.

# 8.3 Сброс панели управления **Uponor I-76**

Если панель управления функционирует с ошибками, выполните его сброс с помощью кнопки, показанной на рисунке ниже.

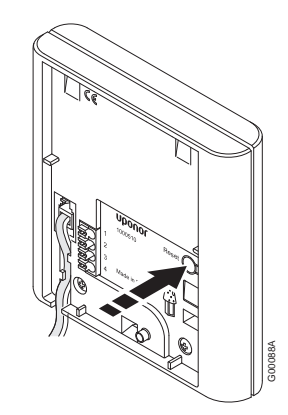

Для сброса панели управления:

- 1. Осторожно нажмите кнопку Reset (сброс).
- 2. Сбрасывается время и дата. Повторная регистрация термостатов не требуется.

# Эксплуатация контроллера Uponor 9  $C-56$

Если система не содержит панель управления Uponor I-76, Uponor рекомендует периодически открывать крышку контроллера для проверки наличия сигналов тревоги. В случае сигналов тревоги общего характера индикатор контроллера постоянно мигает, поэтому требуется проверить, какой из термостатов сигнализирует о тревоге.

# 9.1 Нормальная работа контроллера

Во время нормальной работы индикатор питания контроллера горит.

При отсутствии потребности в отоплении или охлаждении индикаторы всех каналов выключены. Индикаторы загораются, когда приводятся в действие соответствующие исполнительные механизмы.

Одновременно в процессе открытия может нахолиться не более шести исполнительных механизмов. Они открываются последовательно. Индикатор седьмого и последующих исполнительных механизмов мигает, если они ожидают полного открытия предыдущих исполнительных механизмов.

#### Индикаторы контроллера

На рисунке ниже показано расположение индикаторов контроллера.

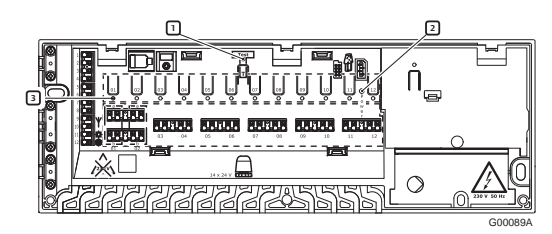

В приведенной ниже таблице перечислены пронумерованные на рисунке элементы.

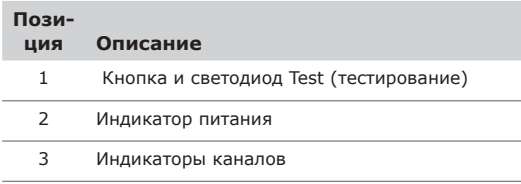

В приведенной ниже таблице описаны состояния индикаторов контроллера.

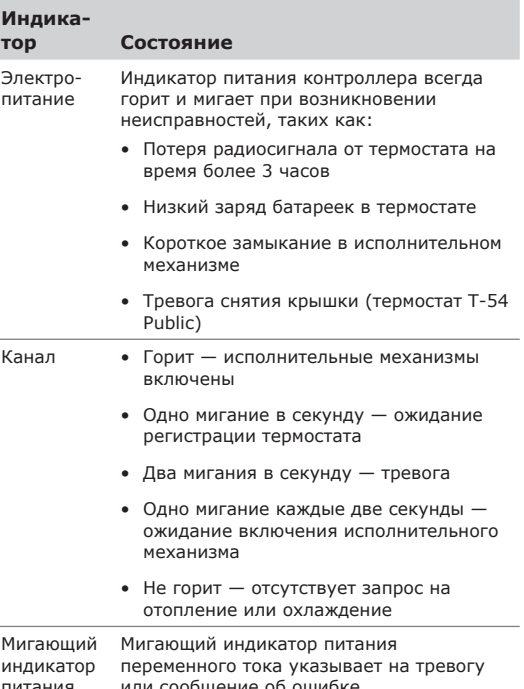

#### Функция автоматических упражнений

Контроллер Uponor C-56 снабжен функцией автоматических упражнений, которая по расписанию выполняется раз в неделю. Назначение упражнений состоит в предотвращении отказа насоса и исполнительных механизмов в результате их длительного простоя.

Если в систему входит панель управления Uponor I-76, функция упражнений может быть перенастроена для включения в любое время.

### Чистка контроллера Uponor C-56

Для чистки контроллера используйте сухую мягкую ткань.

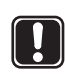

**Внимание!** 

Не используйте моющие средства и другие жидкости.

# **10 Работа термостатов Uponor**

#### **Батарейки для термостатов**

Все термостаты используют две щелочные батарейки 1,5 В типа AAA. Убедитесь, что батарейки правильно установлены в термостаты.

#### **Чистка термостатов**

Для чистки термостатов используйте сухую мягкую ткань.

**ВНИМАНИЕ!**

Не используйте моющие средства и другие жидкости.

# **10.1 Эксплуатация термостата Uponor с дисплеем T-75**

В нормальном режиме работы термостат отображает температуру в помещении, как показано на рисунке ниже.

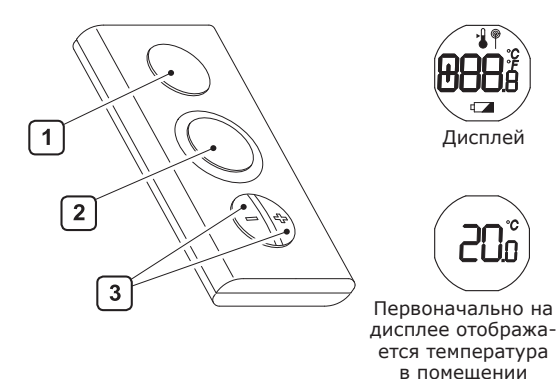

В приведенной ниже таблице перечислены пронумерованные на рисунке элементы.

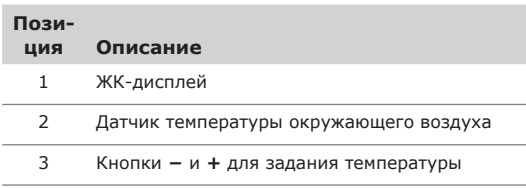

#### **Значки на термостате Uponor с дисплеем T-75**

В следующей таблице описываются значки, отображаемые на термостате с дисплеем T-75.

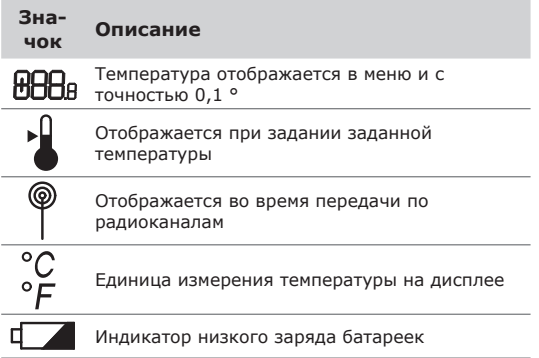

#### **Изменение формата температуры**

Служит для изменения формата отображения температуры (градусы Цельсия или Фаренгейта):

- 1. Одновременно нажмите кнопки **−** и **+** до появления меню «CNF».
- 2. Кратко нажмите кнопку +, пока не отобразится текст UNT (Unit = Единица).
- 3. Одновременно нажмите кнопки **−** и **+** до появления меню «SEL».
- 4. Кнопкой **−** или **+** измените формат температуры (°C или °F) и подождите, пока термостат вернется к исходному отображению.

#### **Регулировка температуры**

Регулировка температуры выполняется кнопками **−** и **+** термостата. Для сброса заданной температуры в первоначальное значение 22,0 °C (72,0 °F) одновременно нажмите кнопки **−** и **+**.

Для изменения заданной температуры:

- 1. Нажмите кнопку **−** или **+**. Отображается значок и значение заданной величины.
- 
- 2. Для изменения заданной величины нажмите кнопку **−** или +:
	- В режиме **°C** значение изменяется с шагом 0,5 °C
	- В режиме **°F** значение изменяется с шагом 1 °F
- 3. Дождитесь появления значка передачи по радиоканалу, которое подтверждает изменение заданной величины, и на дисплее восстанавливается обычное отображение.

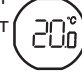

#### **Задание минимальной/максимальной температуры**

В термостате установлены минимальная и максимальная температуры (5 °C и 35 °C), которые не могут быть изменены, если система не оборудована панелью управления Uponor I-76.

#### **Замена батареек**

Питание термостата осуществляется от батареек. Заменяйте батарейки термостата, когда на дисплее отображается символ . На приведенном ниже рисунке показано, как открыть термостат.

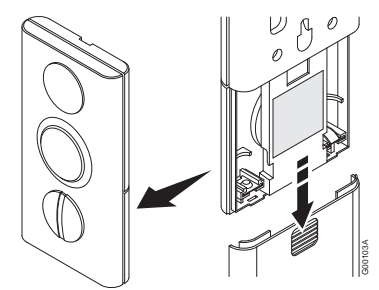

# **10.2 Эксплуатация термостата Uponor T-55**

Во время обычной работы индикатор термостата при каждой передаче по радиоканалу мигает только однократно. На рисунке ниже показаны детали термостата.

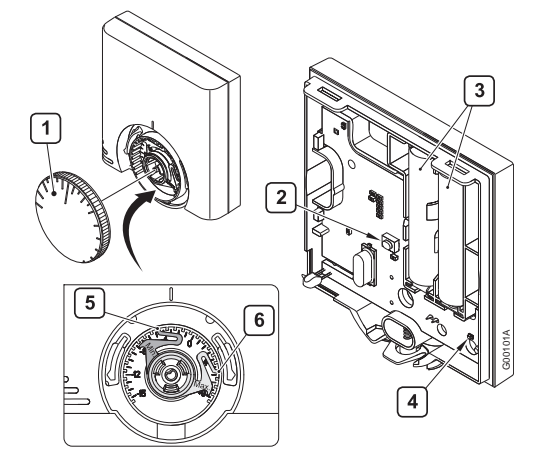

В приведенной ниже таблице перечислены пронумерованные на рисунке элементы.

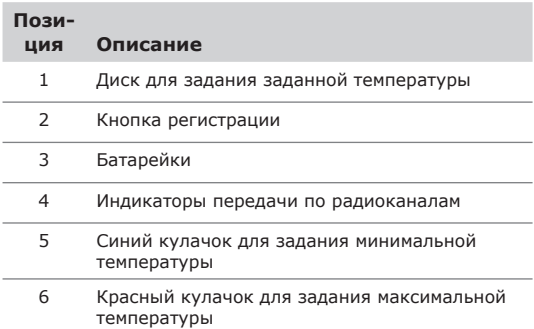

#### **Регулировка температуры**

Настройка температуры выполняется с помощью диска с циферблатом на термостате. На рисунке ниже показано, как настраивать заданную температуру термостата.

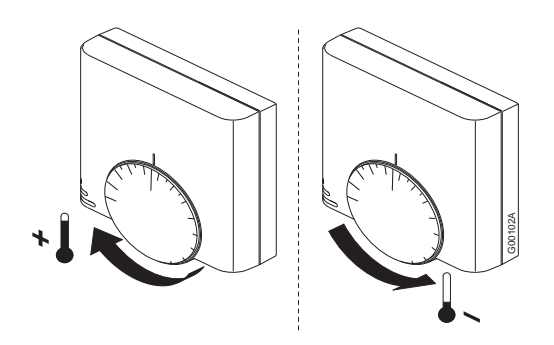

Для настройки температуры термостата:

- Для увеличения температуры поверните диск термостата по часовой стрелке.
- Для уменьшения температуры поверните диск термостата против часовой стрелки.

#### **Задание минимальной/максимальной температуры**

На рисунке ниже показано, как установить в термостате минимальную и максимальную температуру. Если система оборудована панелью управления Uponor I-76, все минимальные/ максимальные значения могут задаваться через него, и в описанной ниже процедуре нет необходимости.

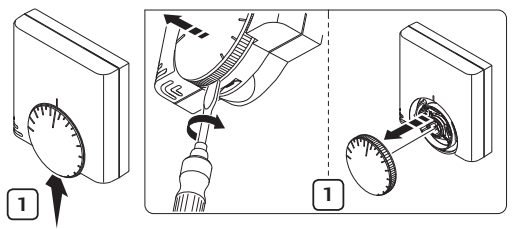

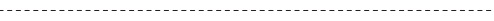

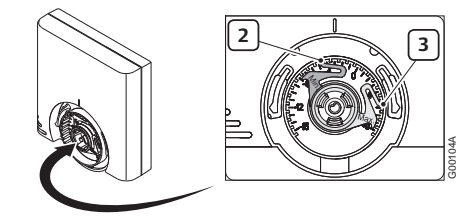

Для задания минимальной и максимальной температуры:

- 1. Снимите диск с помощью отвертки.
- 2. Задайте требуемую минимальную температуру в помещении с помощью синего кулачка.
- 3. Установите максимальную температуру с помощью красного кулачка.

### **Замена батареек**

Питание термостатов осуществляется от батарейки. Замените батарейки в термостате, если красный индикатор внутри термостата мигает дважды при возникновении потребности в отоплении или охлаждении. На приведенном ниже рисунке показано, как открыть термостат.

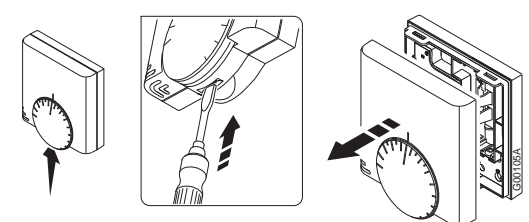

**SE PT NO NL IT FR FI ES DK DE RU**

# **10.3 Эксплуатация термостата Uponor T-54 Public**

Термостат T-54 Public оборудован переключателем, который подает тревогу при снятой крышке термостата. Тревога передается по радиоканалу, в результате чего индикатор питания и индикатор соответствующего канала начинают мигать.

Во время обычной работы индикатор термостата при каждой передаче по радиоканалу мигает только однократно.

На рисунке ниже показан термостат T-54 Public.

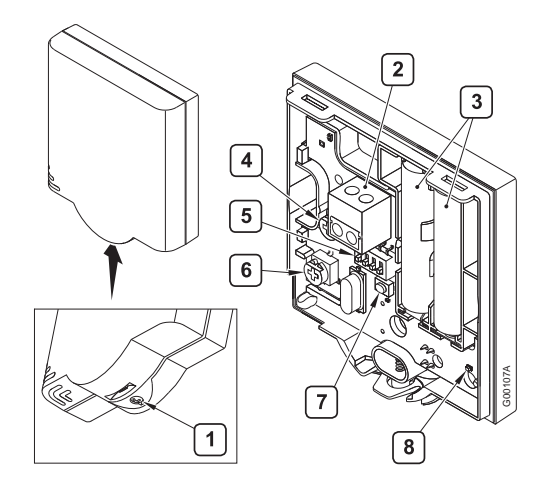

В приведенной ниже таблице перечислены пронумерованные на рисунке элементы.

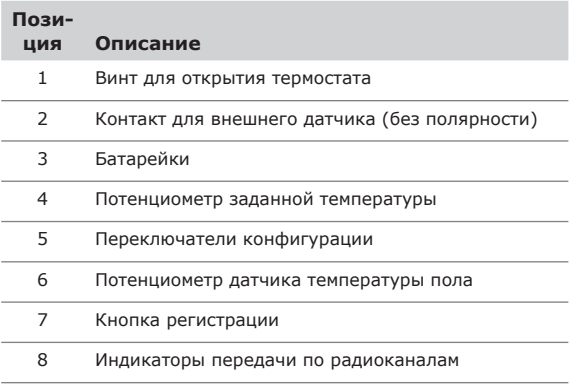

# **ВНИМАНИЕ!**

Для оптимальной работы термостаты размещаются в определенных зонах. Изменение местоположения термостата может привести к отклонениям в регулировании температуры.

#### **Изменение заданной температуры**

Если не установлена панель управления, возможна установка минимальной и максимальной температуры в самом термостате T-54 Public.

На рисунке ниже показано, как изменить заданную температуру в термостате T-54 Public.

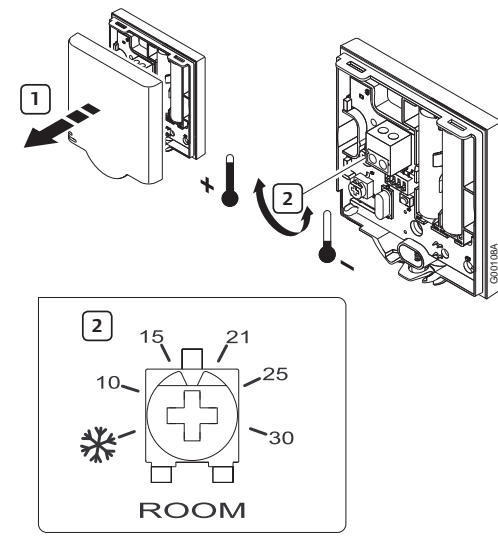

Для изменения заданной температуры в термостате T-54 Public:

- 1. Снимите крышку.
- 2. Выберите необходимую температуру с помощью потенциометра.
- 3. Установите крышку на место и зафиксируйте ее.

# **Замена батареек**

Замените батарейки в термостате, если красный индикатор внутри термостата мигает дважды при возникновении потребности в отоплении или охлаждении. На приведенном ниже рисунке показано, как открыть термостат.

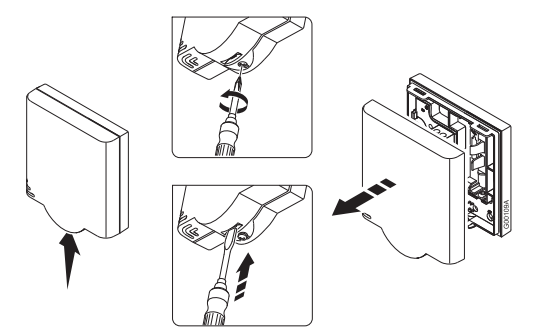

#### Регулировка датчика температуры пола Если система содержит датчик температуры пола,

потенциометр за крышкой термостата T-54 Public позволяет задать минимальную и максимальную температуру датчика температуры пола.

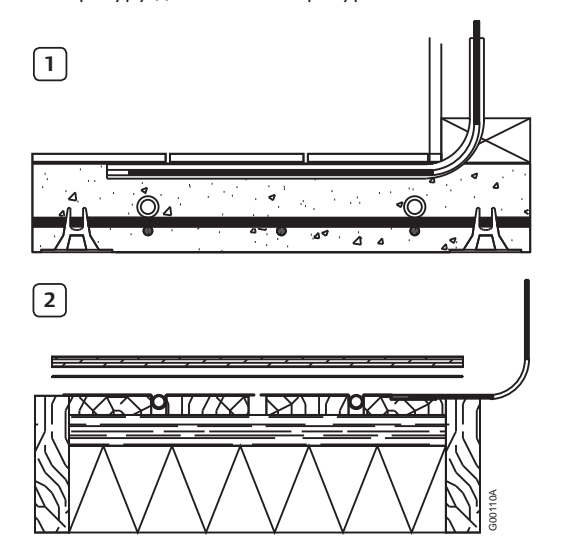

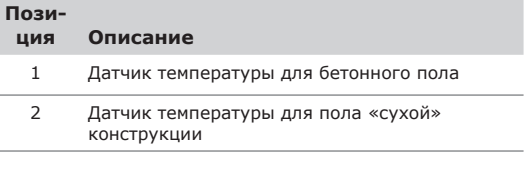

Датчик температуры пола ограничивает максимальную и минимальную температуру пола вне зависимости от температуры в помещении. Ограничение максимума может использоваться для предотвращения воздействия высокой

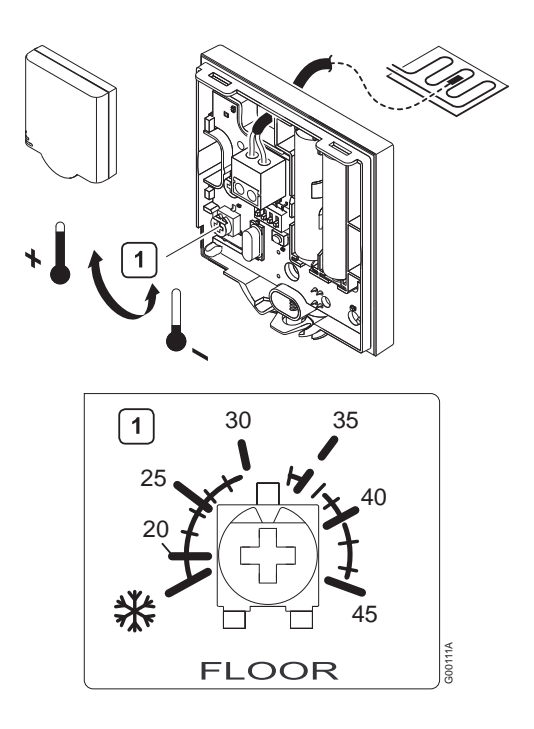

температуры на чувствительное покрытие пола при высокой подаче тепла.

Для изменения настройки датчика температуры пола в термостате T-54 Public:

1. Выберите необходимую температуру с помощью потенциометра.

Подробнее о том, как установить переключатели, см. раздел 6.1 «Опция: подключение к термостату Uponor T-54 Public внешних устройств.

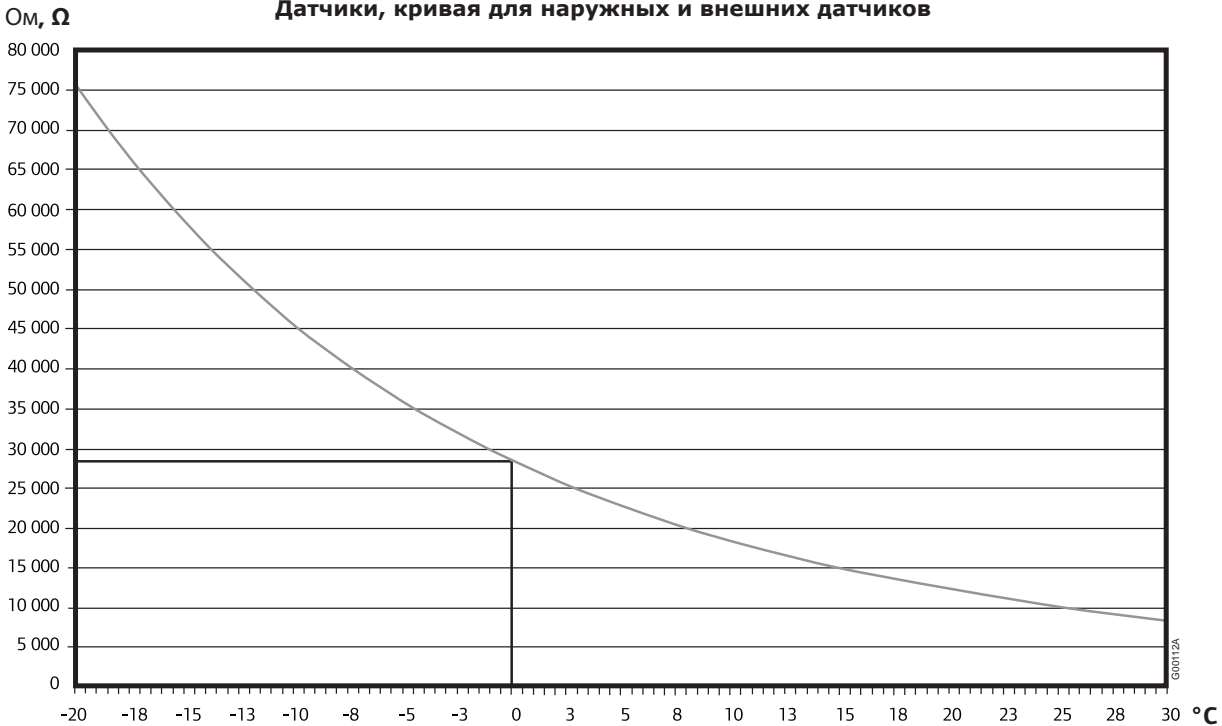

# Датчики, кривая для наружных и внешних датчиков

# 11 Эксплуатация панели управления **Uponor I-76**

Добавление панели управления Uponor I-76 в систему управления Uponor DEM:

- Централизованное управление напольной системы
- Быстрое отображение и обновление настроек  $\bullet$ системы

Рисунок ниже показывает внешний вид и внутренние детали панели управления.

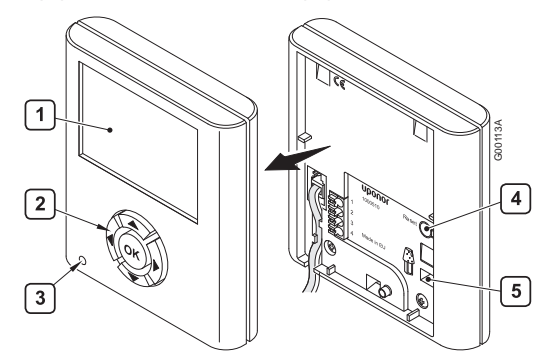

В приведенной ниже таблице перечислены пронумерованные на рисунке элементы.

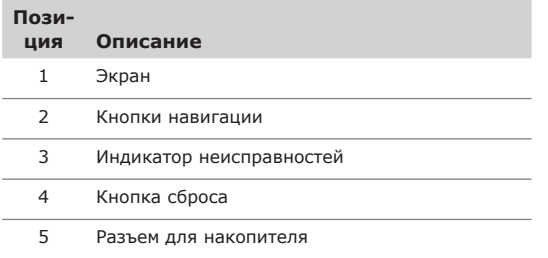

# 11.1 Использование клавиш навигации

Каждая из пяти навигационных клавиш панели управления имеет двойное назначение, как описано в таблице ниже.

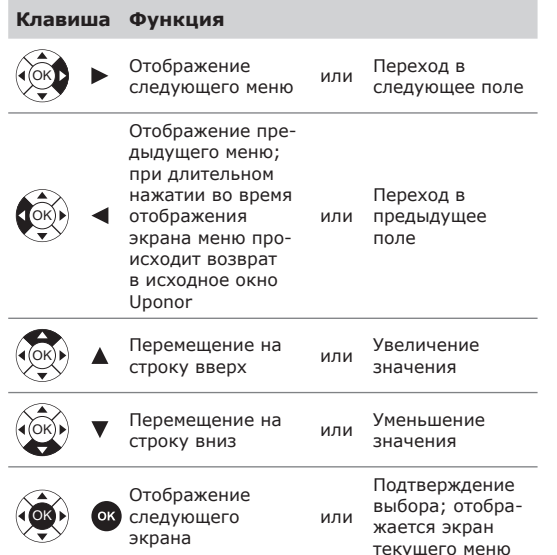

- $\bullet$ Для включения подсветки нажмите любую навигационную клавишу.
- Для перехода в главное меню нажмите кнопку OK.

# 11.2 Исходное окно панели **УПРАВЛЕНИЯ Uponor I-76**

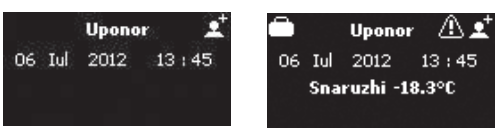

В таблице ниже описываются значки, отображаемые в исходном окне Uponor:

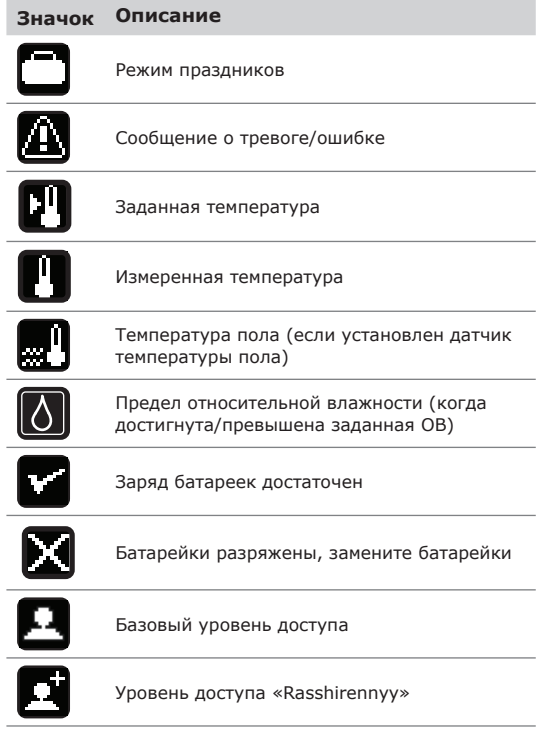

Наружная температура отображается, если система содержит термостат T-54 Public при установленном датчике наружной температуры.

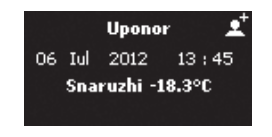

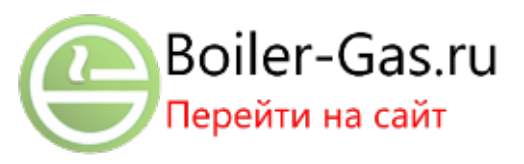

# 11.3 Главное меню панели управления Uponor I-76

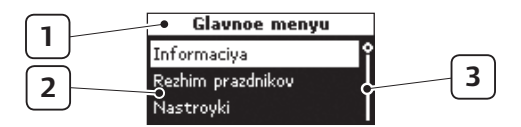

В приведенной ниже таблице описываются пронумерованные в данном примере элементы.

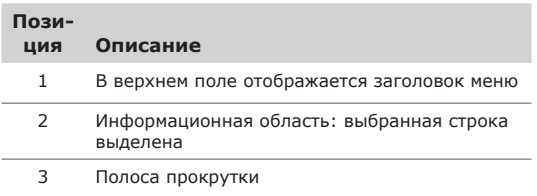

# 11.4 Меню доступа и навигации

Для доступа к информации о помещениях из данного меню:

- 1. Нажмите кнопку навигации ОК для отображения главного меню.
- 2. Выберите Informaciya и нажмите ОК. Отображается информационное меню.

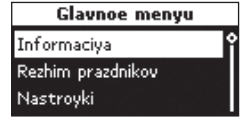

**Informaciva** 

**Spisok pomesheniy** 

Pomescheniva

Trevogi

Sistema

1.02 Zhilaya

1.07 Sportzal 2.05 Osn.spal'nya

- 3. Выберите Pomescheniya и нажмите ОК. Отображается список помещений.
- 4. Выберите требуемое помешение и нажмите  $OK$  Orofinawaerca информация о выбранном помещении.

навигации выведите

на экран требуемую

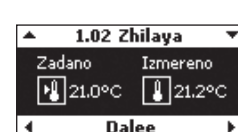

Используйте ◀и▶

5 C DOMOULER KHOOK

информацию.

для отображения предыдущего/следующего экрана.

Используйте ▲ и ▼ для отображения предыдущего/следующего термостата.

Нажмите ОК для возврата в список помещений.

# 11.5 Выбор уровня доступа

При эксплуатации доступно два уровня доступа:

- **Osnovnoy позволяет пользователям** просматривать основную информацию, но не изменять настройки. Режим Osnovnoy может использоваться, например, в общественных местах или арендуемых помещениях.
- Rasshirennyy позволяет пользователям просматривать и изменять настройки.

Для выбора уровня доступа:

- 1. На экране Uponor выберите Glavnoe menyu > Nastroyki > Parametry sistemy > Uroven' dostupa.
- 2. Выберите **Osnovnov** или Rasshirennvv и нажмите **ОК**.

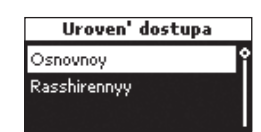

Для переключения C VDOBHA Osnovnov

на уровень Rasshirennyy на экране Uponor одновременно нажмите < и → до отображения экрана Rasshirennyy.

Выберите Rasshirennyy и нажмите ОК для переключения системы на уровень Rasshirennyy.

# 11.6 Отображение информации о помешении

Цифры в начале названия помещения на дисплее означают:

- $1<sup>s</sup>$  цифра номер контроллера (1, 2, 3)
- 2<sup>я</sup> и 3<sup>я</sup> цифры номер первого канала. управляемого этим термостатом (01, 02, 03 и т. д.). Если термостат управляет несколькими каналами, отображается только наименьший номер канала.

Для отображения информации о помещении:

- 1. На экране Uponor выберите Glavnoe menyu > Informaciya > Pomescheniya > Spisok pomesheniy.
- 2. Выберите требуемое помещение и нажмите OK.

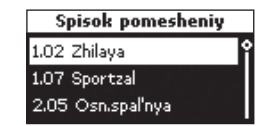

Значение значков температуры, присутствующих на примере экрана ниже.

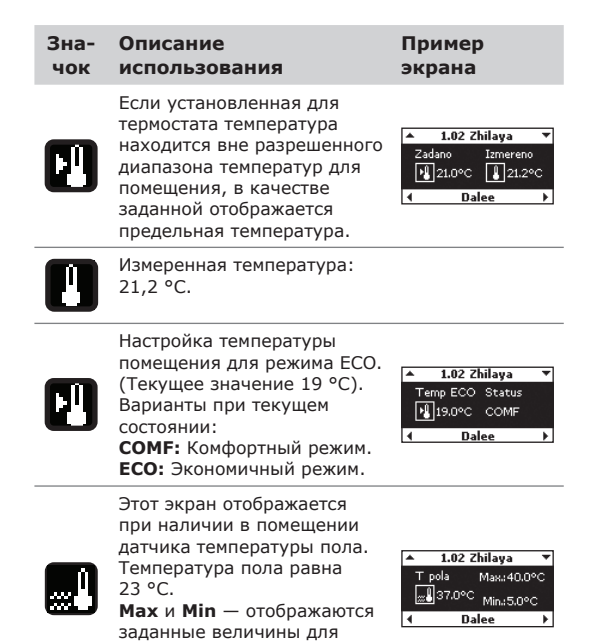

максимальной и минимальной температуры пола.

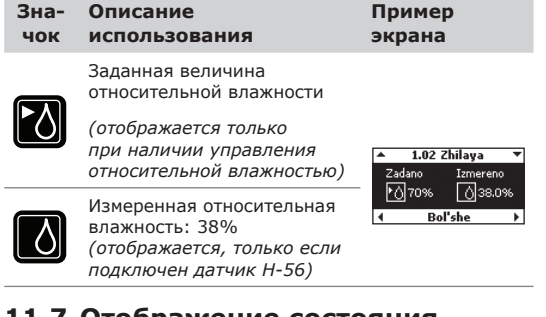

# 11.7 Отображение состояния батареек и связи

Для отображения состояния батареек и связи:

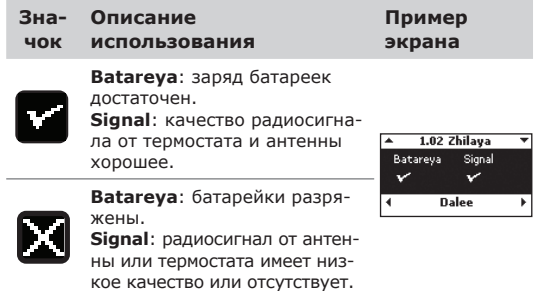

# 11.8 Отображение состояния термостата помещения

Для отображения состояния термостата и исполнительного механизма помещения:

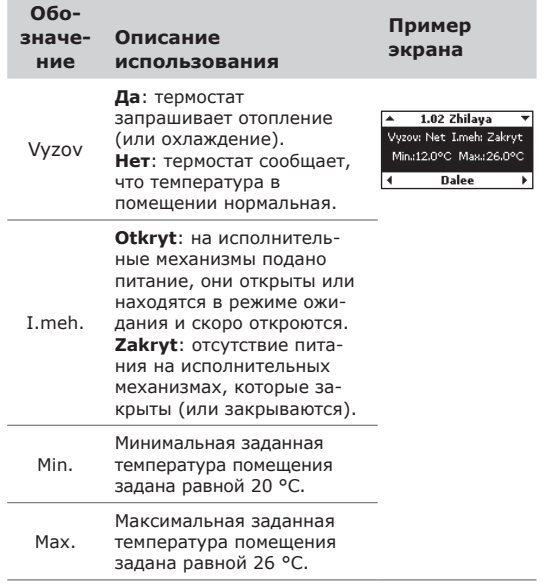

# 11.9 Отображение режима отопления или охлаждения

Для отображения режима отопления или охлаждения:

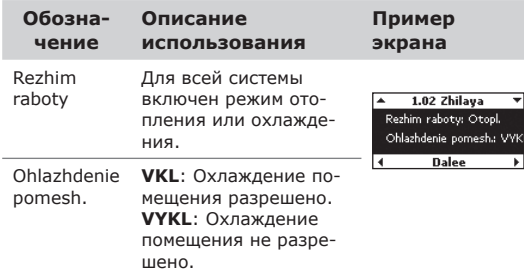

# 11.10 Использование режима праздников

Режим праздников служит для задания общего снижения температуры во всех помещениях на заданное время. В течение этого периода настройки термостатов игнорируются.

Пониженная заданная температура для праздников используется во всех установленных в помещениях термостатах. Диапазон возможных значений - от 5 до 35 °С.

Ограничение минимальных и максимальных значений термостата имеет приоритет над режимом праздников. Например, если диапазон максимальной/минимальной температуры термостата помешения задан в пределах от 20 °С до 25 °С. а для режима праздников задана температура 15 °С для всех помещений, температура для этого помещения не опустится ниже 20 °С.

Настройки термостата для датчиков температуры пола имеют приоритет над ограничениями максимума и минимума в режиме праздников.

Для использования режима праздников:

- 1. На экране Uponor выберите Glavnoe menyu > Rezhim prazdnikov > VKL rezhim prazdnikov.
- 2. Введите время и дату начала периода праздников, затем нажмите ОК.
- 3. Введите время и дату окончания периода праздников, затем нажмите ОК.
- 4. Введите заданную температуру для праздников и нажмите OK.

Data nachala  $02:27$ 06 Iul 2012 Data konca  $13:40$ **09 Iul 2012** 

15°C

Temperatura Prazdniki

Значок В исходном окне показывает, что система находится в режиме праздников.

Для отмены режима праздников:

- 1. На экране Uponor выберите Glavnoe menyu > Rezhim prazdnikov > VYKL rezhim prazdnikov.
- 2. Выберите **Da** и нажмите ОК.

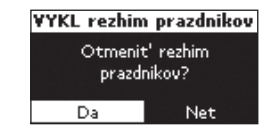

# **11.11 Назначение названия помещения**

Цифры в начале названия помещения на дисплее означают:

- 1<sup>я</sup> цифра номер контроллера (1, 2, 3).
- 2<sup>я</sup> и 3<sup>я</sup> цифры номер первого канала, управляемого данным термостатом (01, 02, 03 и т. д.). Если термостат управляет несколькими каналами, отображается только наименьший номер канала.

Для назначения названия помещения:

- 1. На экране Uponor выберите **Glavnoe menyu > Nastroyki > Pomesheniya > Nazv. pomesheniya**.
- 2. Выберите требуемый контроллер (если установлено несколько контроллеров) и нажмите **OK**.
- 3. Выберите требуемое помещение или термостат и нажмите **OK**.

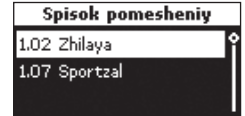

**Spisok kontrollerov** 

Kontroller 1 Kontroller<sub>2</sub> Kontroller<sub>3</sub>

4. Выберите название помещения из списка и нажмите **OK**.

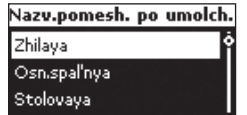

# **11.12 Установка минимальной/ максимальной температуры**

Пример. Ограничения минимума и максимума для заданной температуры будут при необходимости переопределять заданную температуру термостата. Это означает, что заданная температура может быть задана только между минимальным и максимальным пределами.

Для задания минимальной и максимальной заданной температуры:

- 1. На экране Uponor выберите **Glavnoe menyu > Nastroyki > Pomesheniya > Min/Max temperatury**.
- 2. Выберите требуемый контроллер или **Vse** для выбора всех помещений Kontroller 2 на всех контроллерах и Kontroller 3 нажмите **OK**.

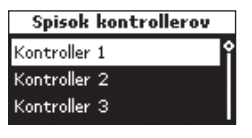

При выборе **Vse** устанавливаются одинаковые минимальная и максимальная температуры во всех помещениях.

- 3. Выберите термостат или помещение и нажмите **OK**.
- 4. Задайте температуры. Используйте ▲ и для увеличения и уменьшения значения. Используйте ◀ и ▶

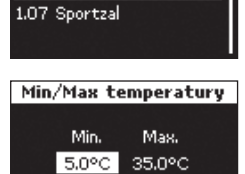

**Spisok pomesheniy** 

1.02 Zhilaya

для переключения между минимумом и максимумом. Нажмите **OK**.

# **11.13 Отключение охлаждения**

Используйте эту настройку для отключения в определенных помещениях, например в ванной или гараже, режима охлаждения. Это меню отображается, только если во время установки было включено охлаждение.

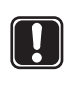

#### **ВНИМАНИЕ!**

Когда для помещения выбирается режим **VYKL ohlazhdenie**, одновременно в режиме охлаждения отключается настройка **Baypas** (если включена).

В режиме отопления функция **Baypas** работает как обычно

Для отключения охлаждения:

- 1. На экране Uponor выберите **Glavnoe menyu > Nastroyki > Pomesheniya > VYKL ohlazhdenie**.
- 2. Выберите контроллер (если установлено несколько контроллеров) и нажмите **OK**.
- 3. Выберите термостат или помещение и нажмите **OK**.

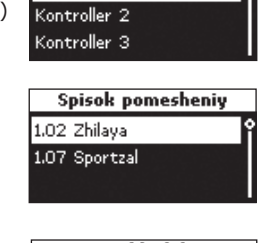

Spisok kontrollerov

Kontroller 1

4. Выберите **Da** для отключения охлаждения в помещении (или всех помещениях) и нажмите **OK**.

#### **VYKL** ohlazhdenie Vyklyuchit' ohlazhdenie dlya pomescheniya? Da Net

# **11.14 Задание единицы измерения температуры**

Для задания единицы измерения температуры:

- 1. На экране Uponor выберите **Glavnoe menyu > Nastroyki > Parametry sistemy > Edinica temperatury**.
- 2. Выберите **°C** или **°F** и нажмите **OK**.

**Edinica temperatury** Vyberite edinicu temperatury  $^{\circ}$ C  $^{\circ}$ 

# **11.15 Установка времени и даты**

Для задания времени и даты:

1. На экране Uponor выберите **Glavnoe menyu > Nastroyki > Parametry sistemy > Nastroyki chasov > Zadat' datu/vremya**.

Переключайтесь между полями, используя кнопки < и >. Изменяйте значения, используя кнопки  $\blacktriangle$  и $\nabla$ .

2. Измените время и дату, Zadat' datu/vremya затем нажмите **OK**.

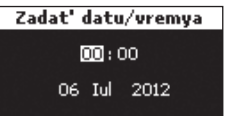

#### Задание формата времени

Для задания формата времени:

- 1. На экране Uponor выберите Glavnoe menyu > Nastroyki > Parametry sistemy > Nastroyki chasov > Format vremeni.
- 2. Выберите 24 chasa или АМ/РМ и нажмите OK.

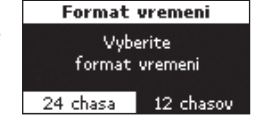

#### Задание формата даты

Для задания формата даты:

- 1. На экране Uponor выберите Glavnoe menyu > Nastroyki > Parametry sistemy > Nastroyki chasov > Format daty.
- 2. Выберите формат и нажмите ОК.

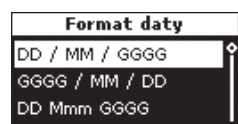

#### Задание автоматического перехода на летнее время

Для европейского часового пояса СЕТ выполняется автоматический переход на летнее/ зимнее время в соответствии с директивой 2000/84/EC.

В странах южного полушария следует установить дату окончания более ранней, чем дата начала.

Для задания автоматического перехода на летнее RDAMS'

- 1. На экране Uponor выберите Glavnoe menyu > Nastroyki > Parametry sistemy > Nastrovki chasov > Avtom, na letnee vremva.
- 2. Выберите требуемое значение и нажмите **OK**

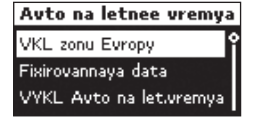

Fixirovannaya data

3. Для фиксированных дат допускается задание дат вручную.

Start  $001 / 01$  $02 / 01$ Konec Введите дату Start и

дату Копес летнего времени и нажмите ОК.

# 11.16 Использование экономичного режима ЕСО

Используйте режим ЕСО для экономии энергии. В режиме отопления режим ЕСО понижает температуру в помещениях в определенные периоды времени. В режиме охлаждения температура повышается. Для каждого дня недели в термостатах можно использовать различные профили ЕСО.

Профиль ЕСО предлагает различные профили по времени/температуре. Названия указывают на конкретное применение. Все профили могут изменяться. В случае сбоя питания все пользовательские настройки сохраняются.

Профили ЕСО для охлаждения отображаются, только когда охлаждение включено и задано в меню параметров системы.

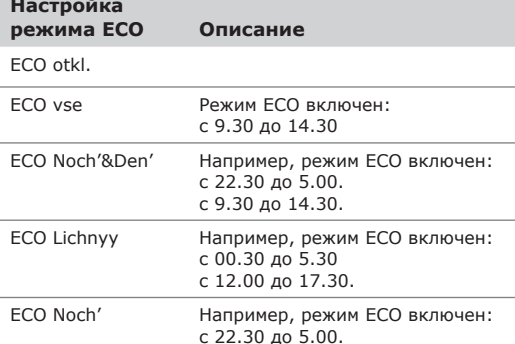

Модуль удаленного доступа Uponor R-56 позволяет переключаться между комфортным режимом и режимом ЕСО посредством мобильного телефона.

#### Редактирование профилей ЕСО

После внесения изменений невозможно восстановить начальные значения профилей ИНАЧА, ЧАМ ЧАЛАЗ НОВОА ИХ ИЗМАНАНИА.

Сначала измените профили, затем определите термостаты, которые управляются каждым профилем. Для редактирования профилей ЕСО:

- 1. На экране Uponor выберите Glavnoe menvu > Nastroyki > Izmenit' profili ECO.
- 2. Выберите профиль ЕСО для изменения и нажмите ОК.

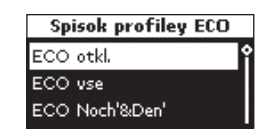

Измените профиль ЕСО, затем подтвердите изменение, нажав ОК.

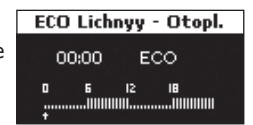

3. Для изменения профиля выберите время, используя кнопки ◀ и ▶ для изменения значений с шагом 30 минут. Заданное время указывается над профилем времени.

Для применения комфортного режима нажмите кнопку А.

Для применения режима ЕСО нажмите кнопку ▼.

- 4. Для задания полного периода с одинаковым режимом:
	- Переместите указатель к времени начала периода.
	- Задайте время начала: на короткое время нажмите кнопку ▲ или ▼.
	- Переместите указатель к времени окончания периола.
	- Нажмите и удерживайте нажатой кнопку ▲ или ▼.

Профиль действует от времени начала до времени окончания.

5. Измените значение коррекции заданной температуры для режима ЕСО и нажмите **OK** 

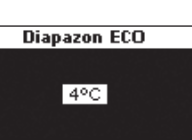

#### **Применение профилей ECO**

Для проверки настроек профиля ECO выберите дни для проверки, используя для каждого дня и . Отображается назначенная программа таймера.

Для применения профилей ECO:

- 1. На экране Uponor выберите **Glavnoe menyu > Nastroyki > Pomescheniya >**  Prinyat' profili ECO.
- 2. Выберите требуемый контроллер или все контроллеры (если установлено несколько контроллеров) и нажмите **OK**.

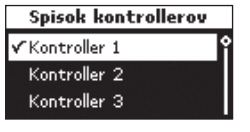

**Spisok pomesheniy** 

Vse 1.02 Zhilaya

3. Выберите требуемое помещение или **Vse** и нажмите **OK**.

> Если один профиль ECO 1.07 Sportzal используется в большинстве помещений, примените профиль к каждому из помещений, выбрав **Vse**.

4. Выберите день, используя кнопки < и на короткое время нажимая кнопку для требуемого дня.

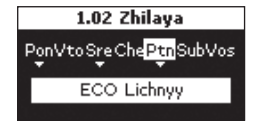

Отображается текущий профиль.

- 5. Выберите режим **профилей ECO**, нажимая кнопку  $\nabla$ , пока не отобразятся профили ЕСО
- 6. Выберите требуемый профиль ECO и нажмите **OK**. Повторите настройку для каждого дня недели.

### **11.17 Упражнения для клапанов и насосов**

Упражнения поддерживают работу клапанов и насосов. Включение на 5 минут планируется каждую неделю.

#### **Отмена упражнений**

Для отмены упражнений:

- 1. На экране Uponor выберите **Glavnoe menyu > Nastroyki > Parametry sistemy > Otmena uprazhneniya**.
- 2. Выберите **Otmena uprazhneniya** и нажмите **OK**.

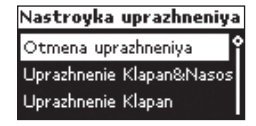

#### **Упражнения для клапанов и насосов**

Для запуска упражнений для клапанов и насосов:

- 1. На экране Uponor выберите **Glavnoe menyu > Nastroyki > Parametry sistemy > Uprazhnenie Klapan/Nasos > Uprazhnenie Klapan&Nasos**.
- 2. Задайте время и дату включения на 5 минут и нажмите **OK**.

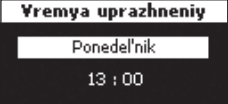

#### **Упражнения только для клапанов**

Для запуска упражнений только для клапанов:

- 1. На экране Uponor выберите **Glavnoe menyu > Nastroyki > Parametry sistemy > Uprazhnenie Klapan/Nasos > Uprazhnenie Klapan**.
- 2. Задайте время и дату включения на 5 минут и нажмите **OK**.

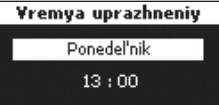

### **11.18 Настройка подсветки дисплея**

Для настройки подсветки дисплея:

- 1. На экране Uponor выберите **Glavnoe menyu > Nastroyki > Parametry sistemy > Podsvetka**.
- 2. Выберите:
	- **Vsegda VKL**
	- **Tusklo (esli neaktivno)** яркость экрана понижена

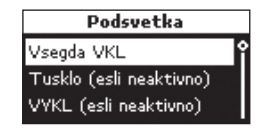

 **• VYKL (esli neaktivno)** — подсветка выключена

Нажмите **OK**.

# **11.19 Отображение версии программного обеспечения**

Для отображения версии программного обеспечения панели управления Uponor I-76:

1. На экране Uponor выберите **Glavnoe menyu > Informaciya > Sistema > Versiya BIOS**.

 X.X.X = Версия программного обеспечения  $(X, X, X) =$  Версия оборудования

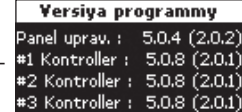

# **12 Интерпретация сигналов тревоги**

C-56 указывает на наличие сигнала тревоги или сообщения об ошибке.

Если состояние тревоги не считано, в панели управления в правом верхнем углу экрана Uponor отображается значок тревоги. Значок исчезает после считывания сообщения, даже если неисправность не устранена.

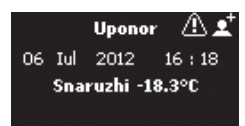

Индикатор питания панели управления мигает, если существует неустраненная неисправность. Восклицательный знак (!) указывает на то, что ошибка присутствует и не устранена.

Индикатор питания контроллера и индикатор каналов мигает при наличии неустраненной неисправности.

# **12.1 Отображение сигналов тревоги**

Для определения источников сигналов тревоги следует отобразить меню сигнализации. Для отображения списка сигналов тревоги:

### 1. На экране Uponor выберите **Glavnoe menyu > Informaciya > Trevogi > Vse trevogi**.

В списке отображаются все сигналы тревоги.

2. Выберите требуемый сигнал и нажмите **OK**.

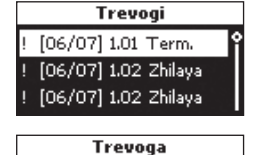

1.02 Zhilaya

Когда причина тревоги устранена, на экране отображается сообщение **Ustranena**.

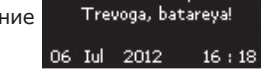

#### **Сигналы тревоги батареек**

Интерпретация сигнала тревоги, связанной с батарейками:

- 1. На экране Uponor выберите **Glavnoe menyu > Informaciya > Trevogi > Trevoga, batareya**.
- 2. Выберите требуемый сигнал и нажмите **OK**.

Spisok trevog batarei ! [06/07] 1.02 Zhilaya Trevoga 1.02 Zhilava

показан сигнал тревоги, связанный с батарейками в термостате жилого помещения.

В примерах экранов

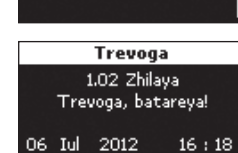

# **ВНИМАНИЕ!**

Замените батарейки и в термостате помещения, и в термостате с датчиком температуры.

# **Сигнал тревоги, вызванный снятием крышки**

Для выявления сигнала тревоги, вызванного снятием крышки термостата T-54 Public:

- 1. На экране Uponor выберите **Glavnoe menyu > Informaciya > Trevogi > Trevoga zaschity**.
- 2. Выберите требуемый сигнал и нажмите **OK**.

T-54 Public в жилом помещении.

[03/09] 1.02 Zhilaya Данный сигнал тревоги Trevoga означает, что открыта 1.02 Zhilaya Term.Public otkryt! крышка термостата 03 Sen 2012  $19.17$ 

Spisok trevog zaschity

#### **Сигнал тревоги, вызванный коротким замыканием**

Интерпретация сигнала тревоги, вызванного коротким замыканием:

В цепи, управляемой термостатом 1.01, обнаружено короткое замыкание. Контакты для подключения исполнительных меха-

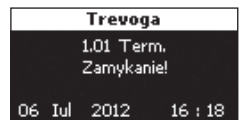

низмов имеют защиту от короткого замыкания,

поэтому неисправность находится в проводке или в исполнительном механизме.

#### **Потерян радиосигнал**

Интерпретация сигнала тревоги, вызванного потерей радиосигнала:

Потерян радиосигнал от термостата 1.02.

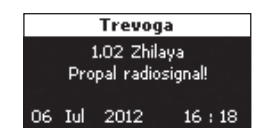

#### **Ошибка связи**

Интерпретация сигнала тревоги, связанной с ошибками связи:

В этом примере ошибки связи присутствуют в контроллере 3.

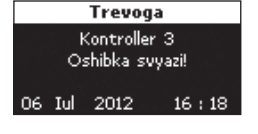

#### **Неизвестная ошибка**

Интерпретация сигнала тревоги, вызванного неизвестной ошибкой:

В системе присутствует неизвестная ошибка.

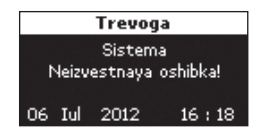

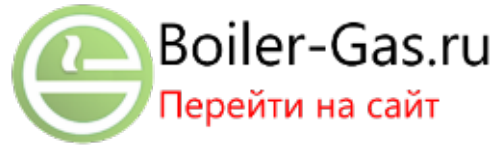

# 13 Неполадки и рекомендуемые способы их устранения

В следующей таблице перечислены неисправности и сигналы тревоги, которые могут возникнуть в системе управления Uponor DEM.

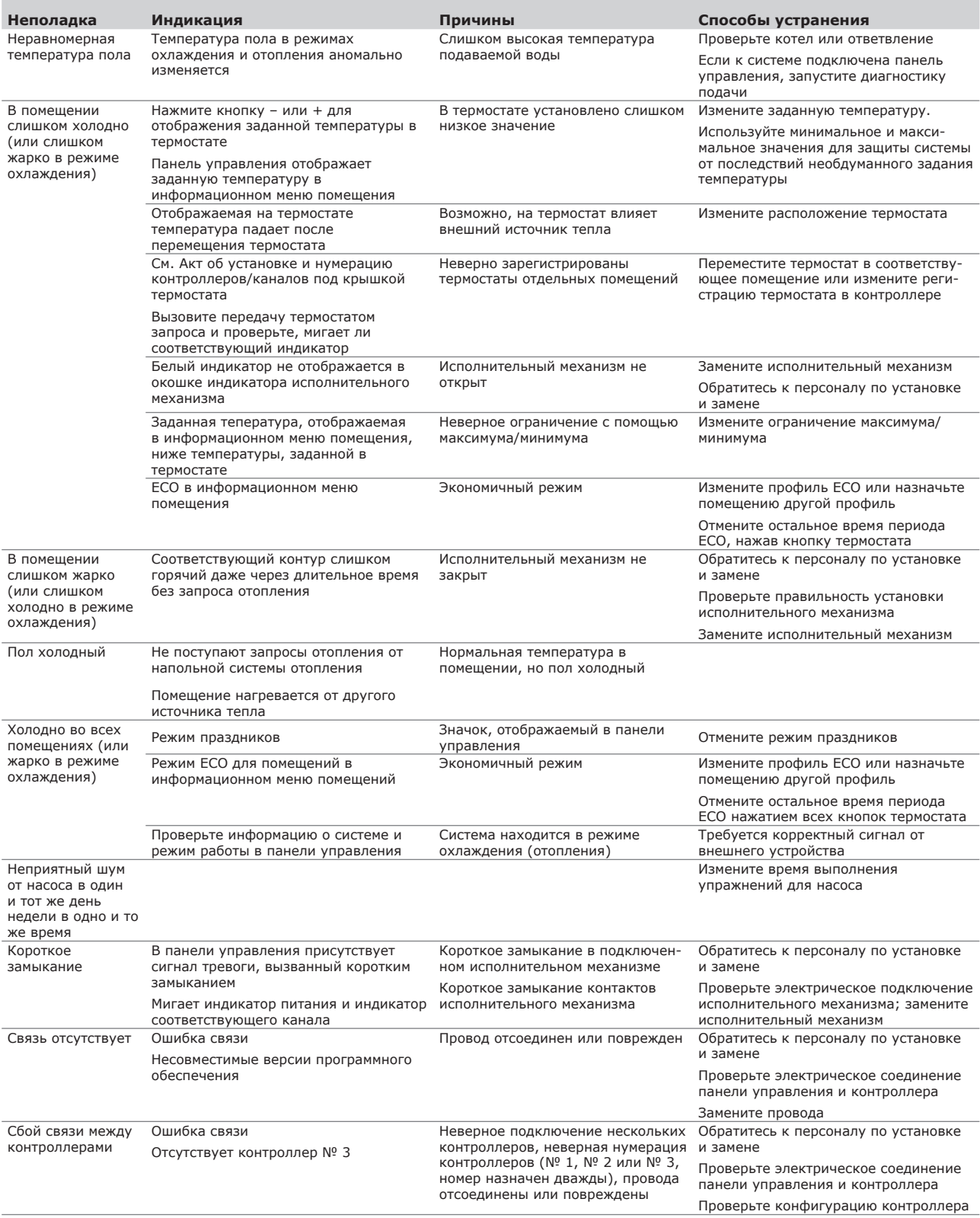

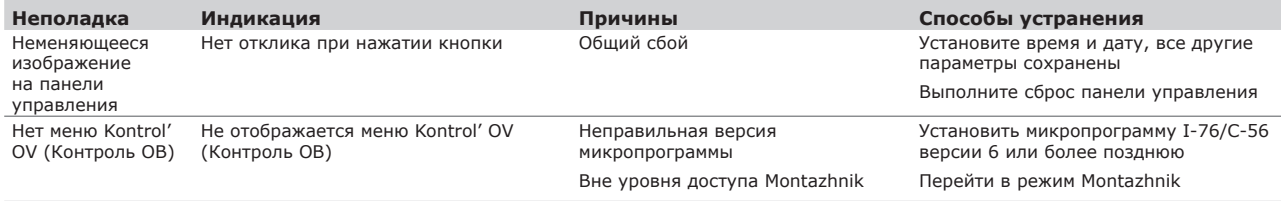

# **13.1 Сигналы тревоги / неисправности термостата с дисплеем Uponor T-75**

Сигнал тревоги генерируется, если с момента приема контроллером радиосигнала от термостата прошло более 3 часов.

В таблице ниже перечислены неисправности, которые могут возникнуть в термостате с дисплеем T-75.

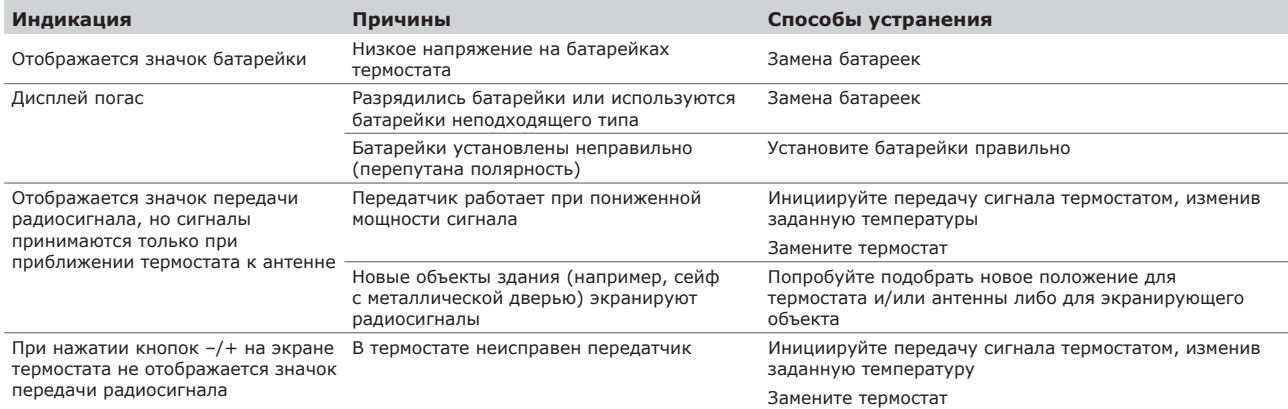

# **13.2 Сигналы тревоги / неисправности термостата Uponor Т-55**

Сигнал тревоги генерируется, если с момента приема контроллером радиосигнала от термостата прошло более 3 часов.

В таблице ниже перечислены неисправности, которые могут возникнуть в термостате T-55.

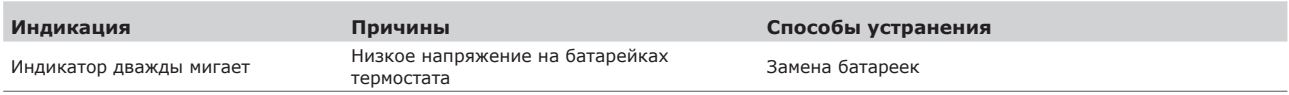

# **13.3 Сигналы тревоги / неисправности термостата Uponor T-54 Public**

Сигнал тревоги генерируется, если с момента приема контроллером радиосигнала от термостата прошло более 3 часов.

В таблице ниже перечислены неисправности, которые могут возникнуть в термостате T-54 Public.

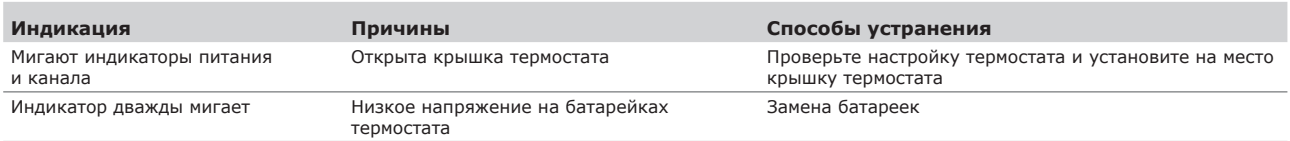

# **13.4 Сигналы тревоги / неисправности контроллера Uponor C-56**

Сигнал тревоги генерируется, если с момента приема контроллером радиосигнала от термостата прошло более 3 часов.

В таблице ниже перечислены неисправности, которые могут возникнуть в контроллере.

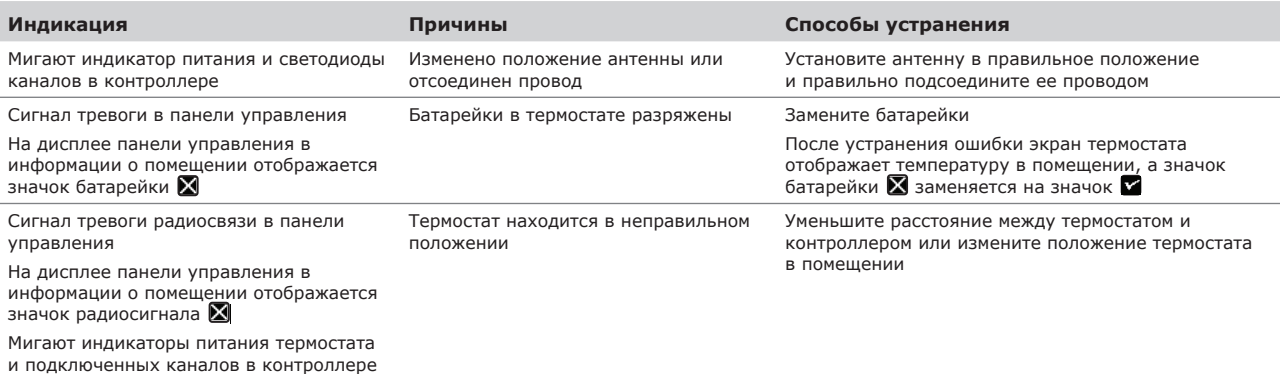

# **13.5 Обращение к персоналу по установке и наладке**

Контактная информация персонала по установке и наладке указана в Акте по установке в конце данного документа. Перед обращением к персоналу по установке и наладке подготовьте следующую информацию.

- Акт об установке
- Чертежи напольной системы отопления (при их наличии)
- Список сигналов тревоги с указанием времени и даты

# **13.6 Инструкции для персонала по установке и наладке**

Чтобы установить, что неисправность вызвана системой подачи или системой управления, освободите исполнительные механизмы коллектора данного помещения, подождите несколько минут и проверьте, нагрелись ли переносящие поток трубы контура напольного отопления.

Если трубы не нагрелись, неисправность связана с системой отопления. Если контур нагрелся, неисправность может быть связана с системой управления данного помещения.

Неисправность системы подачи можно выявить по отсутствию теплой воды в коллекторе. Проверьте котел и циркуляционный насос.

Устройства, описанные в данном документе, могут быть несовместимы с системами управления Uponor DEM старых версий.

# **13.7 Технические характеристики**

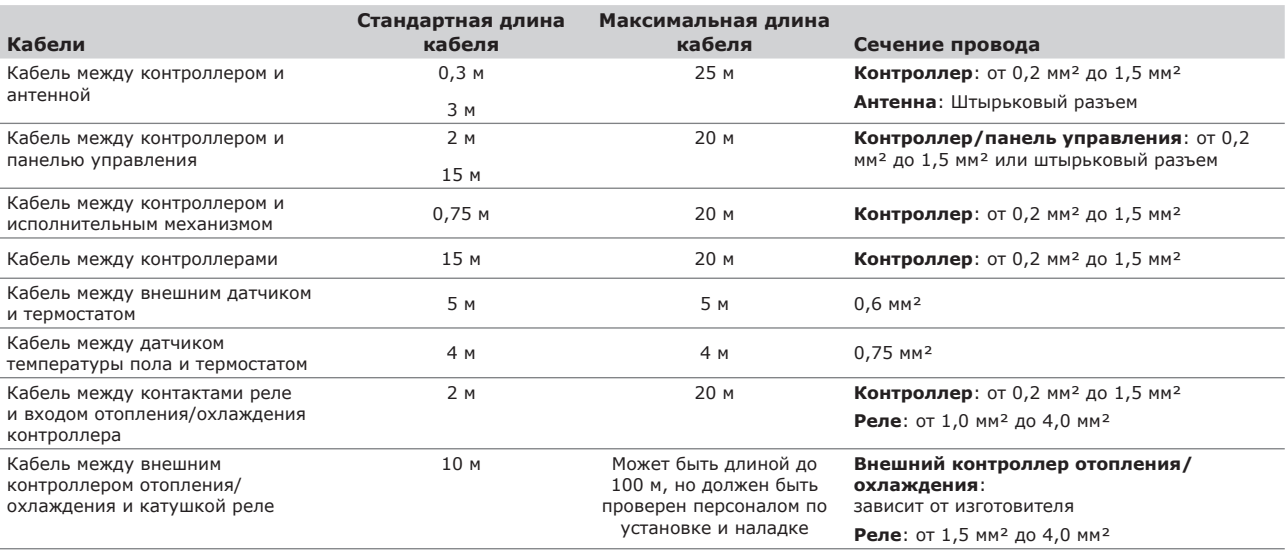

# **14 Приложения**

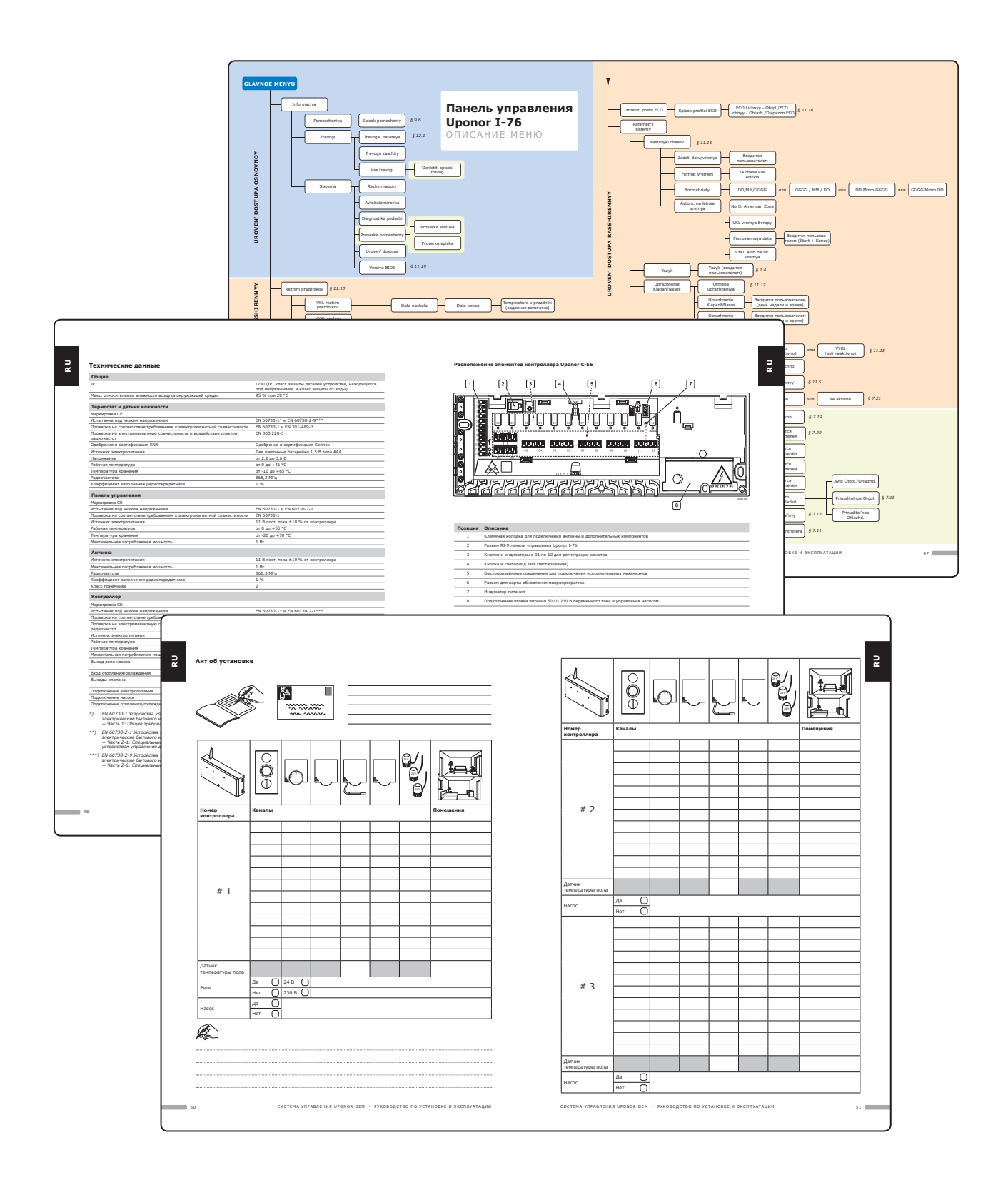

# **GLAVNOE MENYU**

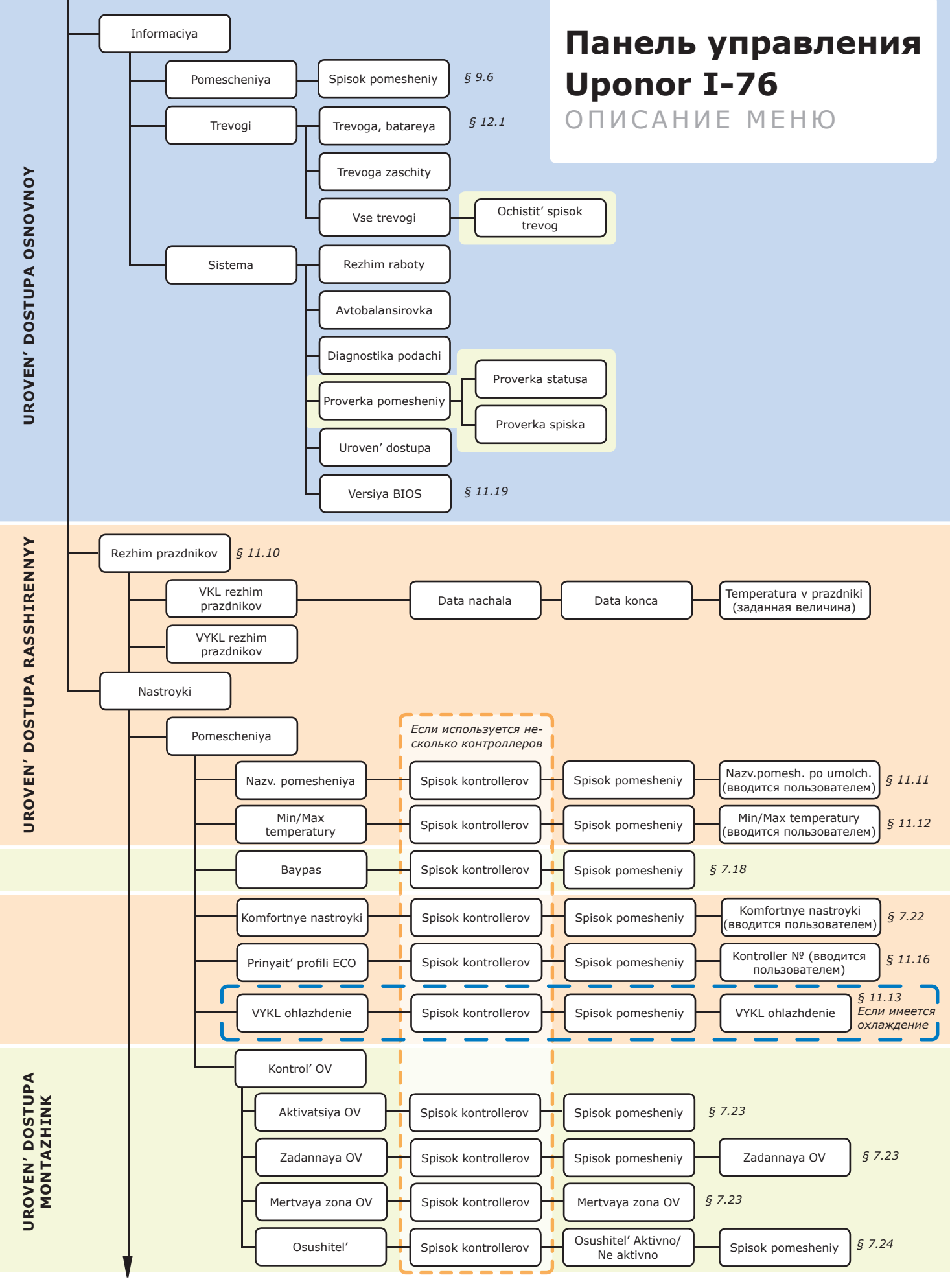

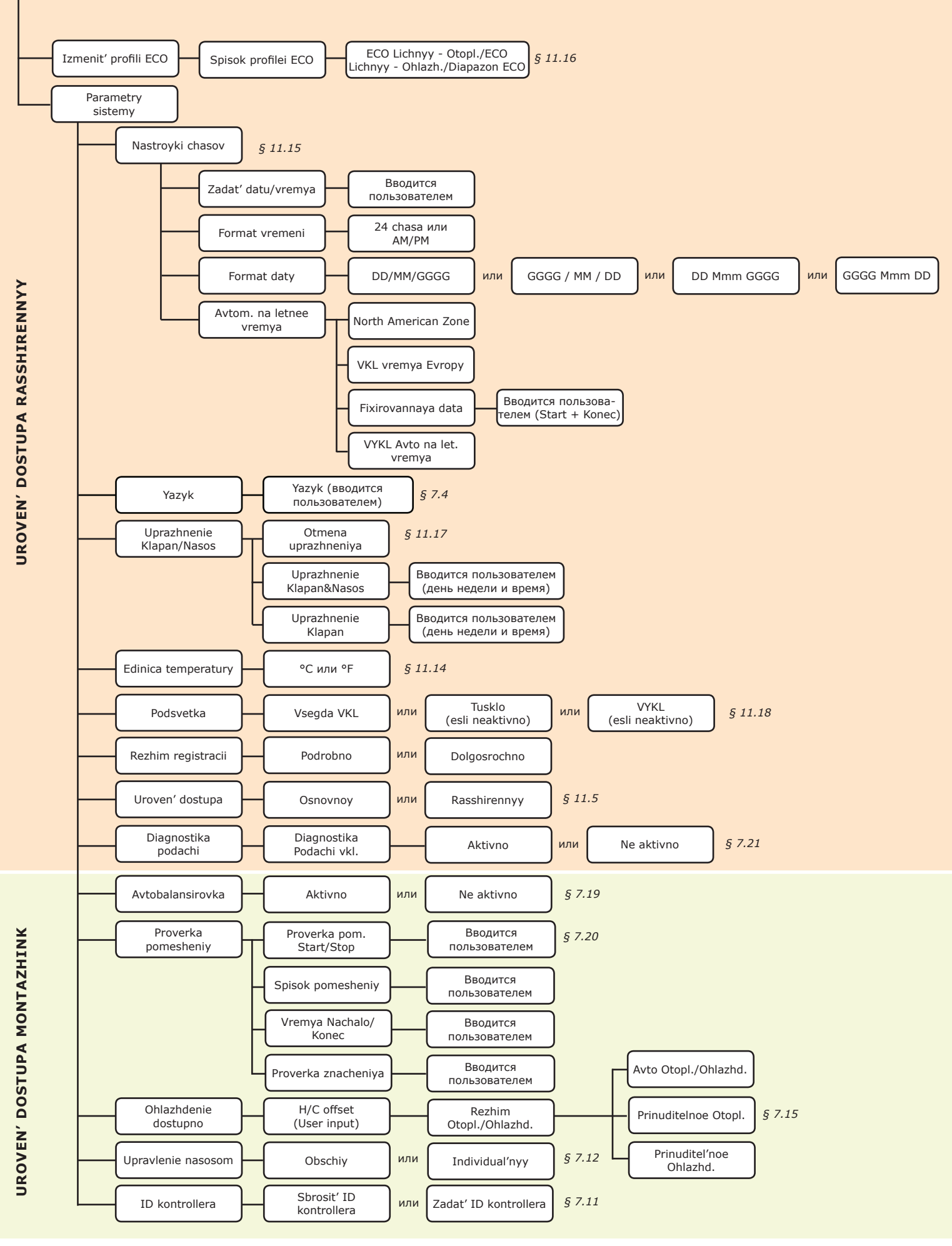

# **Технические данные**

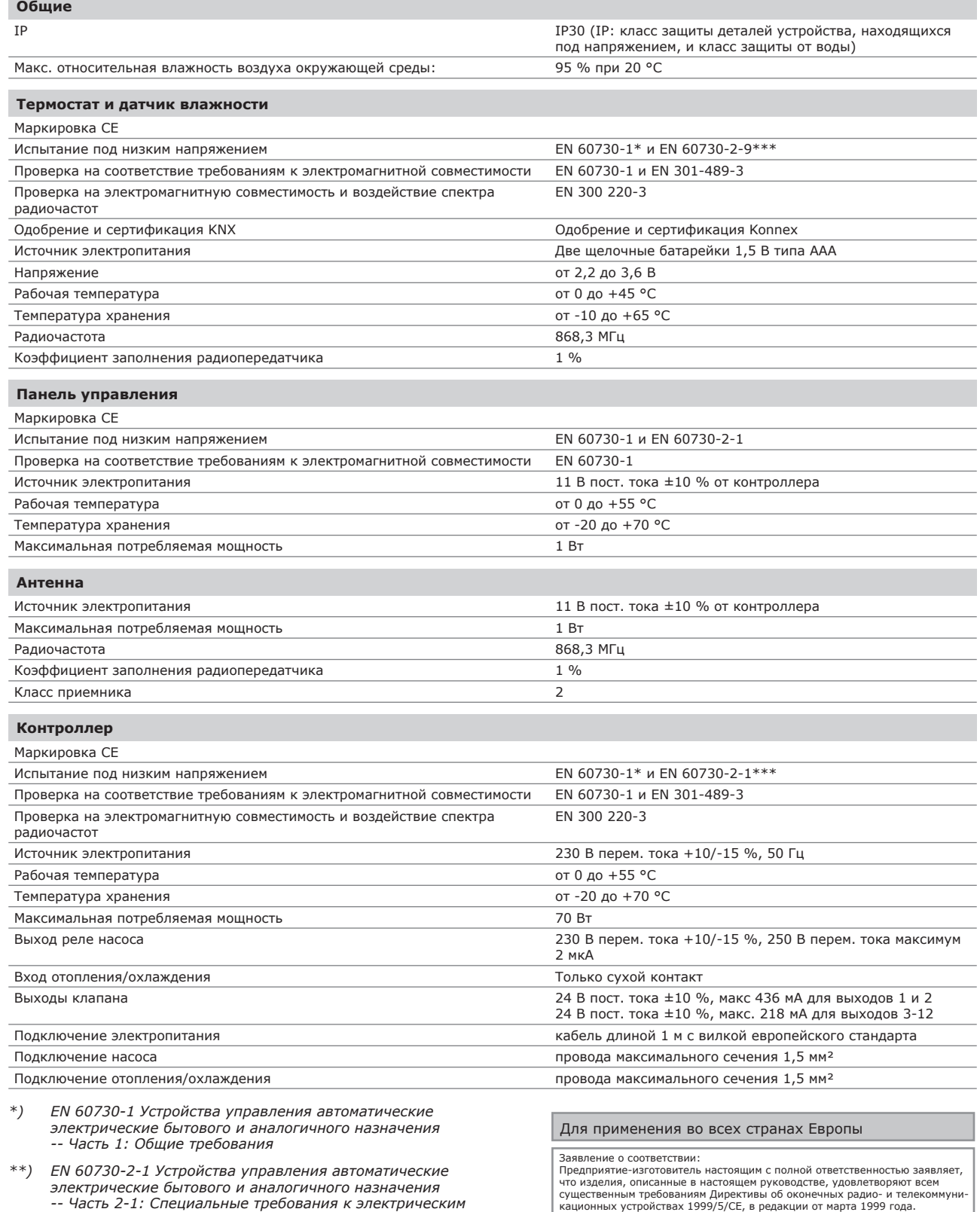

*\*\*\*) EN 60730-2-9 Устройства управления автоматические электрические бытового и аналогичного назначения -- Часть 2-9: Специальные требования к термочувствительным устройствам управления.*

*-- Часть 2-1: Специальные требования к электрическим устройствам управления для электрических бытовых приборов.*

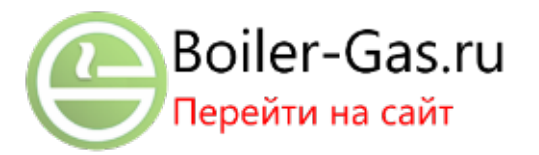

# Расположение элементов контроллера Uponor C-56

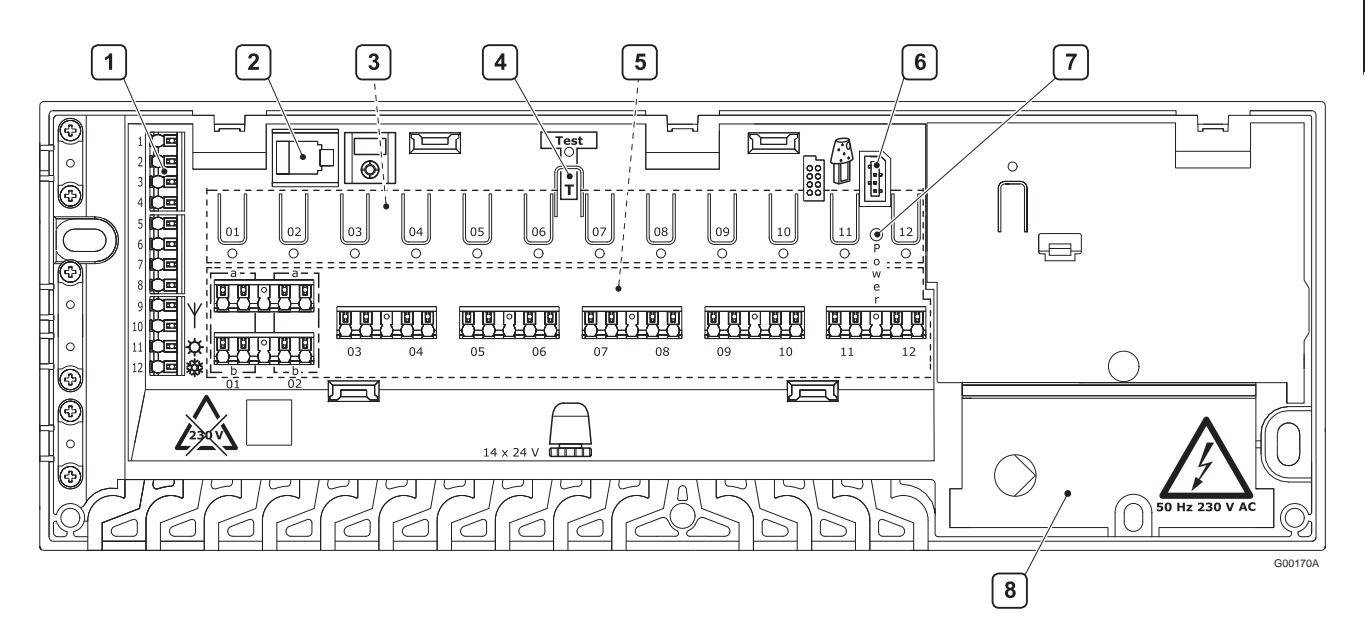

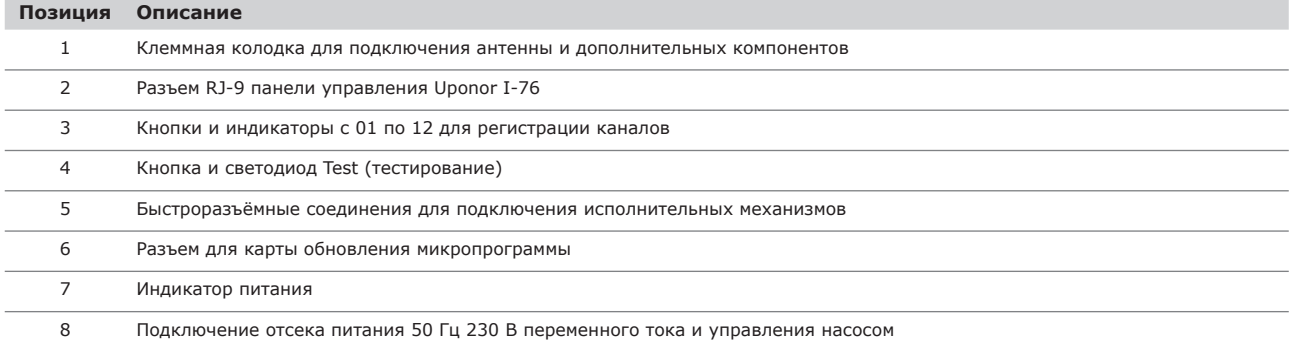

### Монтажная схема контроллера Uponor C-56

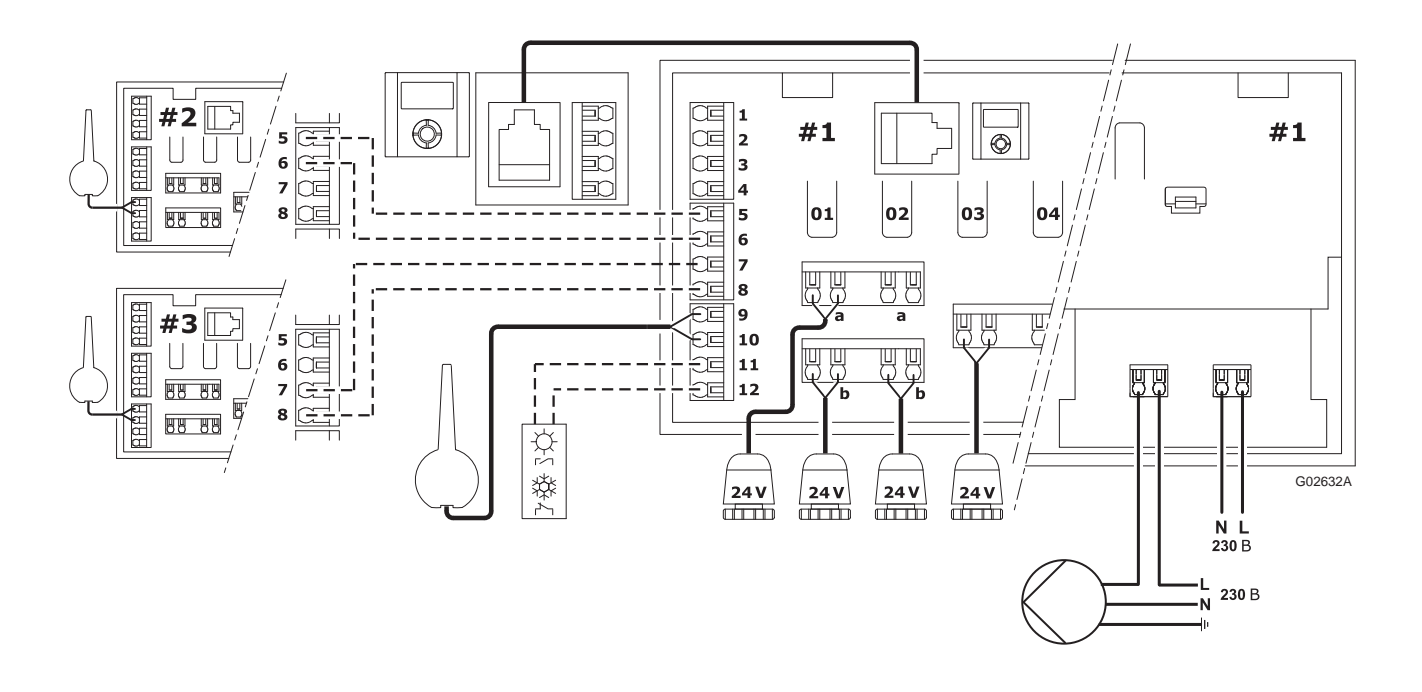

# Акт об установке

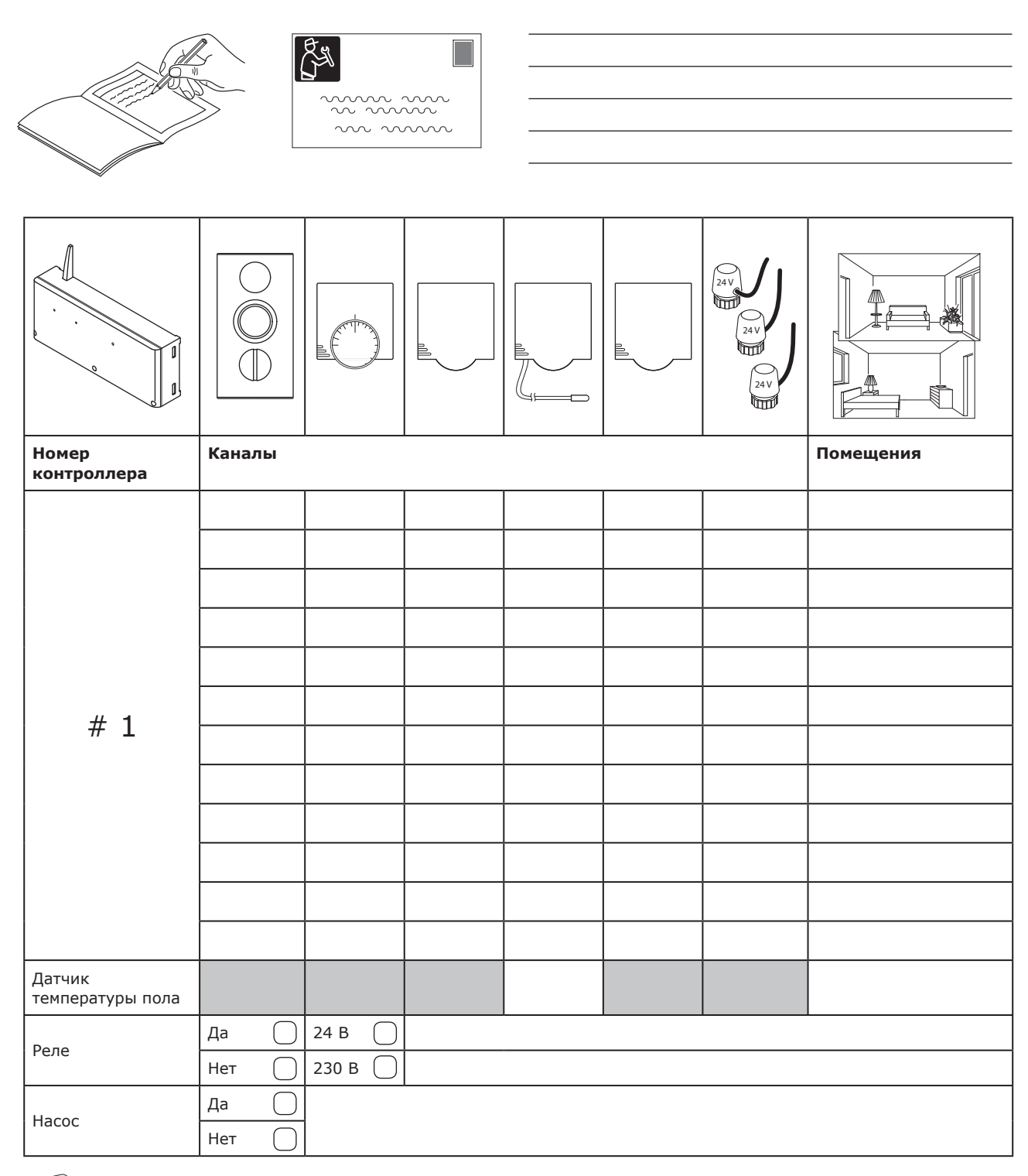

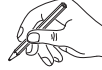

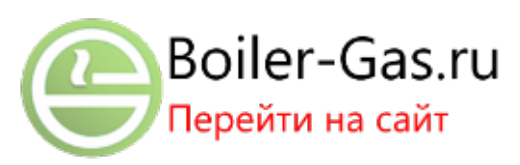

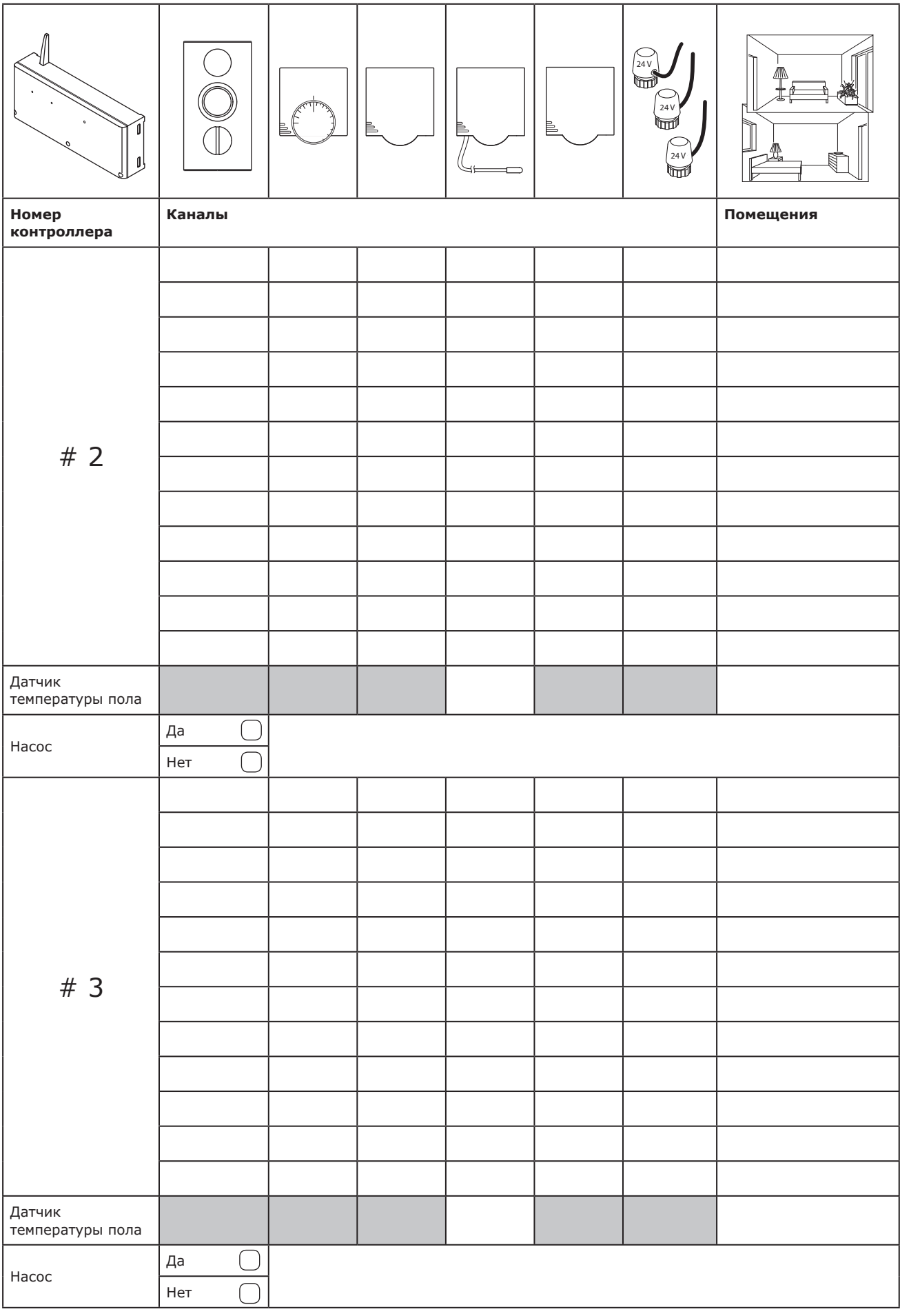